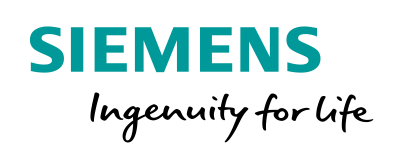

Industry Online Support

**NEWS** 

 $\sqrt{2/}$ 

# Kommunikation mit S7-CPU über DALI **Gateway**

ß

S7-1200, S7-1500, PROFINET, Gateway "multi PROFINET + DALI"

**<https://support.industry.siemens.com/cs/ww/de/view/109740160>**

Siemens Industry Online Support

 $\mathcal{C}_{1}$ 

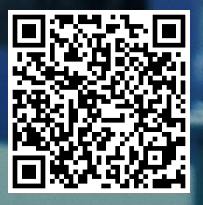

## <span id="page-1-0"></span>**Rechtliche Hinweise**

#### **Nutzung der Anwendungsbeispiele**

In den Anwendungsbeispielen wird die Lösung von Automatisierungsaufgaben im Zusammenspiel mehrerer Komponenten in Form von Text, Grafiken und/oder Software-Bausteinen beispielhaft dargestellt. Die Anwendungsbeispiele sind ein kostenloser Service der Siemens AG und/oder einer Tochtergesellschaft der Siemens AG ("Siemens"). Sie sind unverbindlich und erheben keinen Anspruch auf Vollständigkeit und Funktionsfähigkeit hinsichtlich Konfiguration und Ausstattung. Die Anwendungsbeispiele stellen keine kundenspezifischen Lösungen dar, sondern bieten lediglich Hilfestellung bei typischen Aufgabenstellungen. Sie sind selbst für den sachgemäßen und sicheren Betrieb der Produkte innerhalb der geltenden Vorschriften verantwortlich und müssen dazu die Funktion des jeweiligen Anwendungsbeispiels überprüfen und auf Ihre Anlage individuell anpassen.

Sie erhalten von Siemens das nicht ausschließliche, nicht unterlizenzierbare und nicht übertragbare Recht, die Anwendungsbeispiele durch fachlich geschultes Personal zu nutzen. Jede Änderung an den Anwendungsbeispielen erfolgt auf Ihre Verantwortung. Die Weitergabe an Dritte oder Vervielfältigung der Anwendungsbeispiele oder von Auszügen daraus ist nur in Kombination mit Ihren eigenen Produkten gestattet. Die Anwendungsbeispiele unterliegen nicht zwingend den üblichen Tests und Qualitätsprüfungen eines kostenpflichtigen Produkts, können Funktions- und Leistungsmängel enthalten und mit Fehlern behaftet sein. Sie sind verpflichtet, die Nutzung so zu gestalten, dass eventuelle Fehlfunktionen nicht zu Sachschäden oder der Verletzung von Personen führen.

#### **Haftungsausschluss**

Siemens schließt seine Haftung, gleich aus welchem Rechtsgrund, insbesondere für die Verwendbarkeit, Verfügbarkeit, Vollständigkeit und Mangelfreiheit der Anwendungsbeispiele, sowie dazugehöriger Hinweise, Projektierungs- und Leistungsdaten und dadurch verursachte Schäden aus. Dies gilt nicht, soweit Siemens zwingend haftet, z.B. nach dem Produkthaftungsgesetz, in Fällen des Vorsatzes, der groben Fahrlässigkeit, wegen der schuldhaften Verletzung des Lebens, des Körpers oder der Gesundheit, bei Nichteinhaltung einer übernommenen Garantie, wegen des arglistigen Verschweigens eines Mangels oder wegen der schuldhaften Verletzung wesentlicher Vertragspflichten. Der Schadensersatzanspruch für die Verletzung wesentlicher Vertragspflichten ist jedoch auf den vertragstypischen, vorhersehbaren Schaden begrenzt, soweit nicht Vorsatz oder grobe Fahrlässigkeit vorliegen oder wegen der Verletzung des Lebens, des Körpers oder der Gesundheit gehaftet wird. Eine Änderung der Beweislast zu Ihrem Nachteil ist mit den vorstehenden Regelungen nicht verbunden. Von in diesem Zusammenhang bestehenden oder entstehenden Ansprüchen Dritter stellen Sie Siemens frei, soweit Siemens nicht gesetzlich zwingend haftet.

Durch Nutzung der Anwendungsbeispiele erkennen Sie an, dass Siemens über die beschriebene Haftungsregelung hinaus nicht für etwaige Schäden haftbar gemacht werden kann.

#### **Weitere Hinweise**

Siemens behält sich das Recht vor, Änderungen an den Anwendungsbeispielen jederzeit ohne Ankündigung durchzuführen. Bei Abweichungen zwischen den Vorschlägen in den Anwendungsbeispielen und anderen Siemens Publikationen, wie z. B. Katalogen, hat der Inhalt der anderen Dokumentation Vorrang.

Ergänzend gelten die Siemens Nutzungsbedingungen [\(https://support.industry.siemens.com\)](https://support.industry.siemens.com/).

#### **Securityhinweise**

Siemens bietet Produkte und Lösungen mit Industrial Security-Funktionen an, die den sicheren Betrieb von Anlagen, Systemen, Maschinen und Netzwerken unterstützen.

Um Anlagen, Systeme, Maschinen und Netzwerke gegen Cyber-Bedrohungen zu sichern, ist es erforderlich, ein ganzheitliches Industrial Security-Konzept zu implementieren (und kontinuierlich aufrechtzuerhalten), das dem aktuellen Stand der Technik entspricht. Die Produkte und Lösungen von Siemens formen nur einen Bestandteil eines solchen Konzepts.

Der Kunde ist dafür verantwortlich, unbefugten Zugriff auf seine Anlagen, Systeme, Maschinen und Netzwerke zu verhindern. Systeme, Maschinen und Komponenten sollten nur mit dem Unternehmensnetzwerk oder dem Internet verbunden werden, wenn und soweit dies notwendig ist und entsprechende Schutzmaßnahmen (z.B. Nutzung von Firewalls und Netzwerksegmentierung) ergriffen wurden.

Zusätzlich sollten die Empfehlungen von Siemens zu entsprechenden Schutzmaßnahmen beachtet werden. Weiterführende Informationen über Industrial Security finden Sie unter: [https://www.siemens.com/industrialsecurity.](https://www.siemens.com/industrialsecurity)

Die Produkte und Lösungen von Siemens werden ständig weiterentwickelt, um sie noch sicherer zu machen. Siemens empfiehlt ausdrücklich, Aktualisierungen durchzuführen, sobald die entsprechenden Updates zur Verfügung stehen und immer nur die aktuellen Produktversionen zu verwenden. Die Verwendung veralteter oder nicht mehr unterstützter Versionen kann das Risiko von Cyber-Bedrohungen erhöhen.

Um stets über Produkt-Updates informiert zu sein, abonnieren Sie den Siemens Industrial Security RSS Feed unter[: https://www.siemens.com/industrialsecurity.](https://www.siemens.com/industrialsecurity) 

# **Inhaltsverzeichnis**

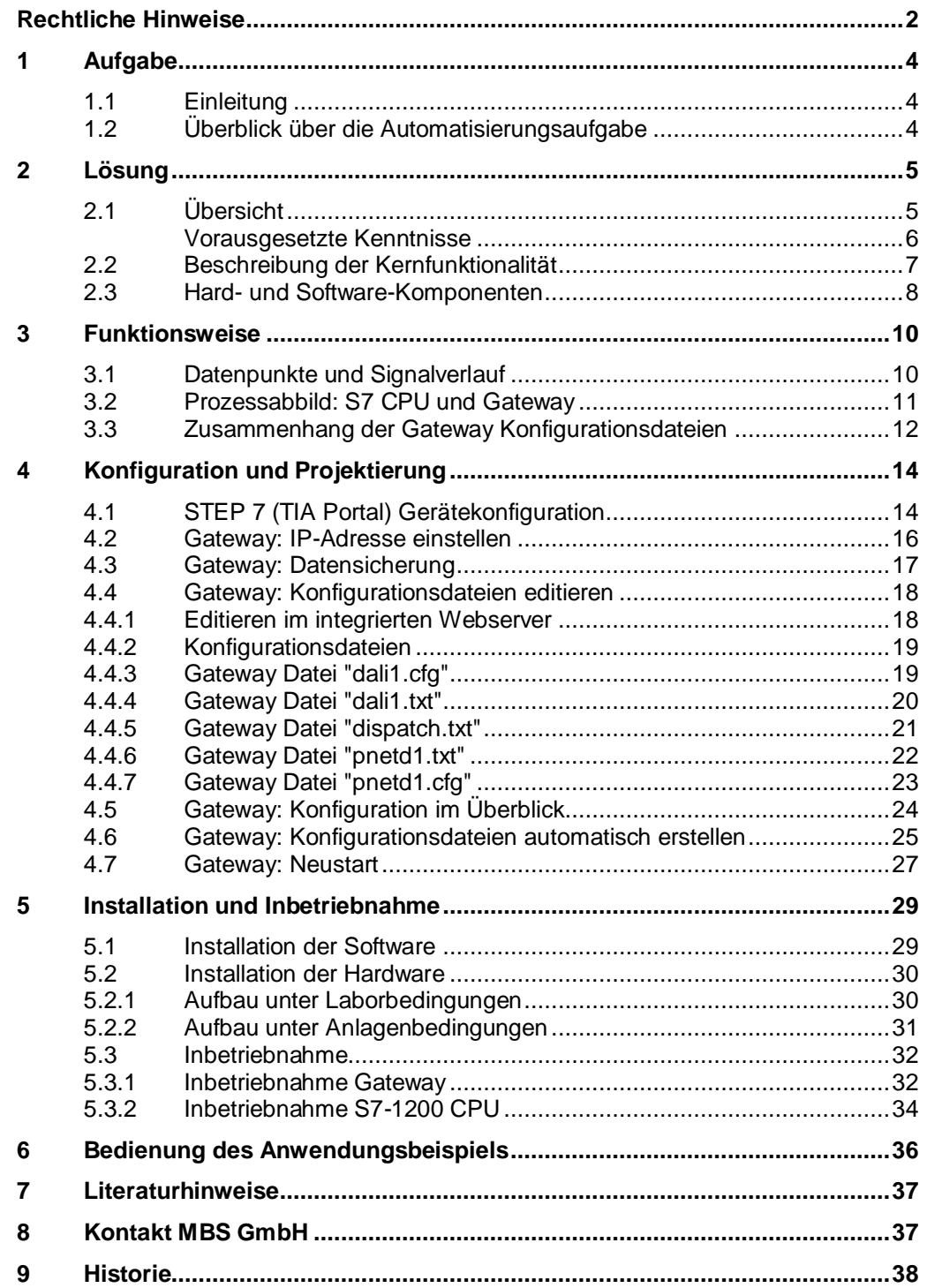

# <span id="page-3-0"></span>**1 Aufgabe**

### <span id="page-3-1"></span>**1.1 Einleitung**

Gateways ermöglichen die Kommunikation zwischen zwei Netzwerken, die unterschiedliche Kommunikationsprotokolle benutzen.

DALI (Digital Addressable Lighting Interface) ist ein Netzwerkprotokoll zur Steuerung von lichttechnischen Betriebsgeräten in der Gebäudeautomatisierung.

### <span id="page-3-2"></span>**1.2 Überblick über die Automatisierungsaufgabe**

Die Aufgabe ist, eine Kommunikationsverbindung über ein DALI Gateway zwischen einer SIMATIC CPU über PROFINET (PN) Schnittstelle und einem DALI Betriebsgerät herzustellen.

Jedes Betriebsgerät mit einer DALI Schnittstelle, kann über DALI Kurzadressen einzeln angesteuert und in der Intensität verändert werden.

Durch einen bidirektionalen Datenaustausch zwischen einem DALI Gateway und einer SIMATIC CPU kann der Status von Betriebsgeräten bzw. Leuchtmitteln (LEDs) abgefragt bzw. deren Zustand gesetzt werden.

Folgendes Bild gibt einen Überblick über die Automatisierungsaufgabe. Abbildung 1-1: Prinzipschaltbild der Automatisierungsaufgabe

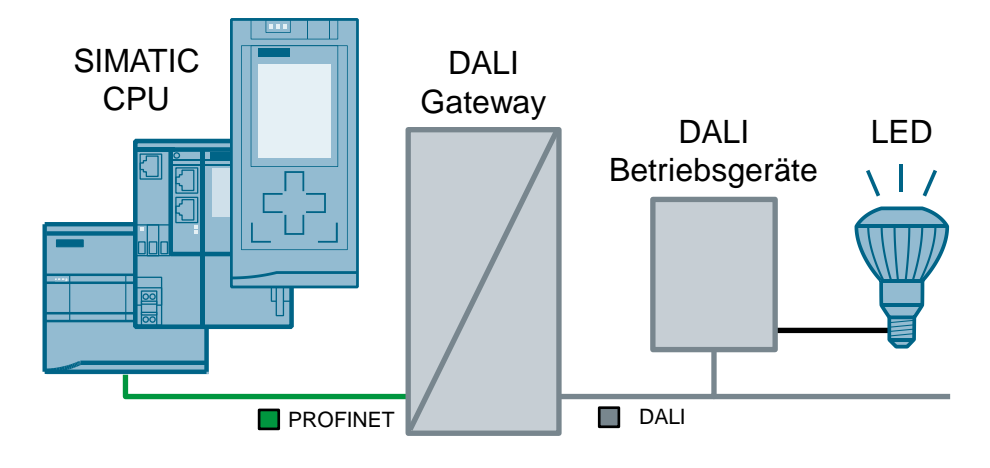

# <span id="page-4-0"></span>**2 Lösung**

### <span id="page-4-1"></span>**2.1 Übersicht**

#### **Schema**

Stellvertretend für alle SIMATIC Steuerungen wird eine S7-1200 CPU eingesetzt. Die folgende Abbildung zeigt schematisch die wichtigsten Komponenten für die Kommunikation zwischen einer S7-1200 CPU und dem Gateway "multi PROFINET + DALI" der Firma MBS GmbH.

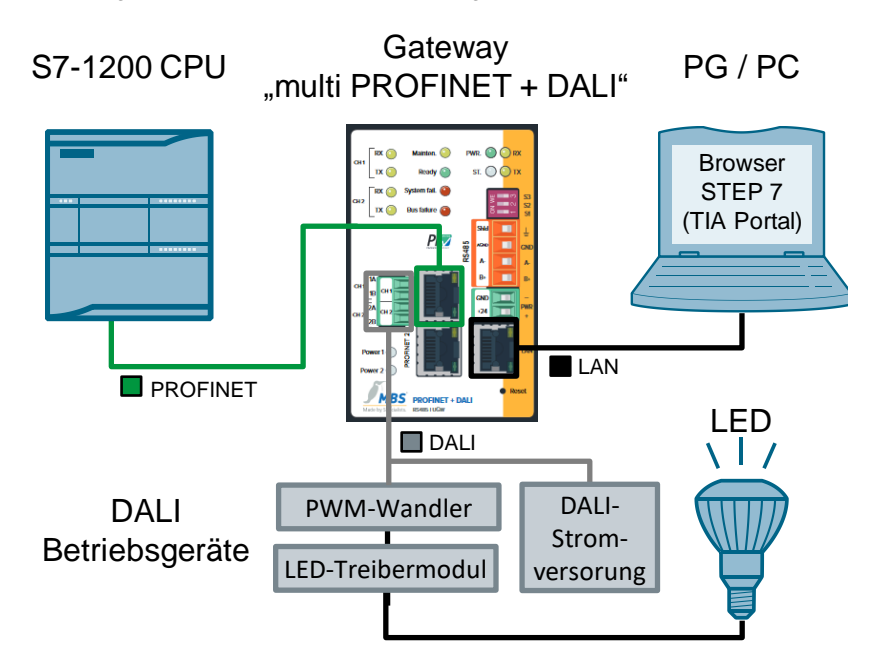

Abbildung 2-1: Prinzipschaltbild der Lösung mit verwendeten Komponenten

Das Gateway "multi PROFINET + DALI" ermöglicht die Kommunikation über PROFINET und DALI-Bus zwischen einer S7-1200 CPU und DALI Betriebsgeräten.

Die DALI Betriebsgeräte bestehen in diesem Beispiel aus…

- DALI Stromversorgung
- PWM-Wandler
- LED-Treibermodul

Mit dem Webserver des Gateway "multi PROFINET + DALI" und einem Browser sowie einer Beobachtungstabelle von STEP 7 (TIA Portal) wird die korrekte Kommunikation verifiziert.

Die relevanten Schnittstellen des Gateways für dieses Anwendungsbeispiel, sind in folgender Tabelle dargestellt:

Tabelle 2-1: Gateway Schnittstellen

| Schnittstellen-<br>bezeichnung       | Kommunikations-<br>medium | <b>Netzwerk</b> | Angeschlossenes Gerät                      |
|--------------------------------------|---------------------------|-----------------|--------------------------------------------|
| PROFINET 1 oder<br><b>PROFINET 2</b> | Ethernet                  | <b>PROFINET</b> | SIMATIC CPU<br>(S7-1200 CPU)               |
| LAN                                  | Ethernet                  | LAN             | PG/PC                                      |
| DALI                                 | Zweidrahtleitung          | DALI            | PWM-Wandler<br><b>DALI Stromversorgung</b> |

#### **Vorteile**

Die hier vorgestellte Lösung bietet Ihnen folgende Vorteile:

- Das Anwendungsbeispiel kann einfach an andere Steuerungsfamilien angepasst werden. Die S7-1200 CPU wird hier stellvertretend für alle anderen SIMATIC Steuerungen mit PROFINET IO Schnittstelle verwendet. Somit ist die Lösung skalierbar für den jeweiligen Anwendungsfall.
- Das Anwendungsbeispiel kann bei Anlagenerweiterungen einfach angepasst werden. Die Parametrierung des Gateways erfolgt mit einem Standardtexteditor oder direkt im integrierten Webserver des Gateways.
- Für die Parametrierung und Inbetriebnahme des Gateways wird keinerlei Zusatzsoftware benötigt. Standardtools wie ein Internet Browser und ein einfacher Texteditor reichen aus. Ein spezielles Projektierungstool für das Gateway wird nicht benötigt.

#### **Abgrenzung**

- Bei Unterschieden in der Dokumentation zum Thema DALI ist immer die Dokumentation von MBS GmbH vorrangig.
- Das vorliegende Dokument ersetzt nicht das Gateway Handbuch.
- Das vorliegende Anwendungsbeispiel beschreibt lediglich den Einstieg in die DALI Kommunikation mit SIMATIC CPUs. Mehr Informationen über DALI-Gateways finden Sie im Gateway Handbuch oder direkt im Kontakt mit der Firma MBS GmbH.
- Die Kommunikation zwischen dem Gateway und DALI Geräten ist nicht Bestandteil dieses Anwendungsbeispiels und wird nur der Vollständigkeit halber erwähnt.
- Schulungen, Service und Support für das Gateway "multi PROFINET + DALI" erfolgen ausschließlich durch die Firma MBS GmbH. Die Siemens AG führt keine Schulungen zum Thema DALI durch.

#### <span id="page-5-0"></span>**Vorausgesetzte Kenntnisse**

- Grundlegende Kenntnisse über STEP 7 (TIA Portal) Programmierung werden voraus gesetzt.
- Grundlegende Kenntnisse über PROFINET und DALI-Kommunikation werden voraus gesetzt.

### <span id="page-6-0"></span>**2.2 Beschreibung der Kernfunktionalität**

#### **Konfiguration**

Die Verbindung zwischen S7-1200 CPU und Gateway erfolgt über

- die Projektierung in STEP 7 (TIA Portal).
- Konfigurationsdateien (cfg- und txt-Dateien) (siehe [Abbildung 3-3\)](#page-11-1), die sich gegenseitig referenzieren.

Diese Dateien werden mittels integrierten Webservers in das Gateway geladen oder direkt editiert.

#### **Datentypen**

Dieses Anwendungsbeispiel enthält ein STEP 7 Projekt und einen Datensatz für das Gateway, in dem Daten unterschiedlichen Datentyps in beiden Richtungen zwischen einer S7-1200 CPU und einem Gateway ausgetauscht werden.

Folgende Datentypen wurden verwendet und parametriert:

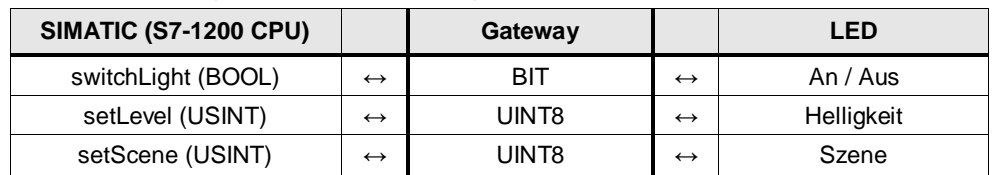

Tabelle 2-2: Datentypen SIMATIC / Gateway

**Hinweis** Falls Sie Szenen konfiguriert haben, können diese über die Variable "setScene" angesprochen werden. Zur Konfiguration von Szenen benötigen Sie ein DALI Steuergerät.

> Falls keine Szenen konfiguriert sind, ist die Variable "setScene" (STEP 7 Projekt) ohne Funktion.

In diesem Anwendungsbeispiel wird nicht weiter auf Szenen eingegangen.

## <span id="page-7-0"></span>**2.3 Hard- und Software-Komponenten**

Dieses Anwendungsbeispiel wurde mit den nachfolgenden Komponenten erstellt:

#### **Hardware-Komponenten**

Tabelle 2-3: Harware-Komponenten

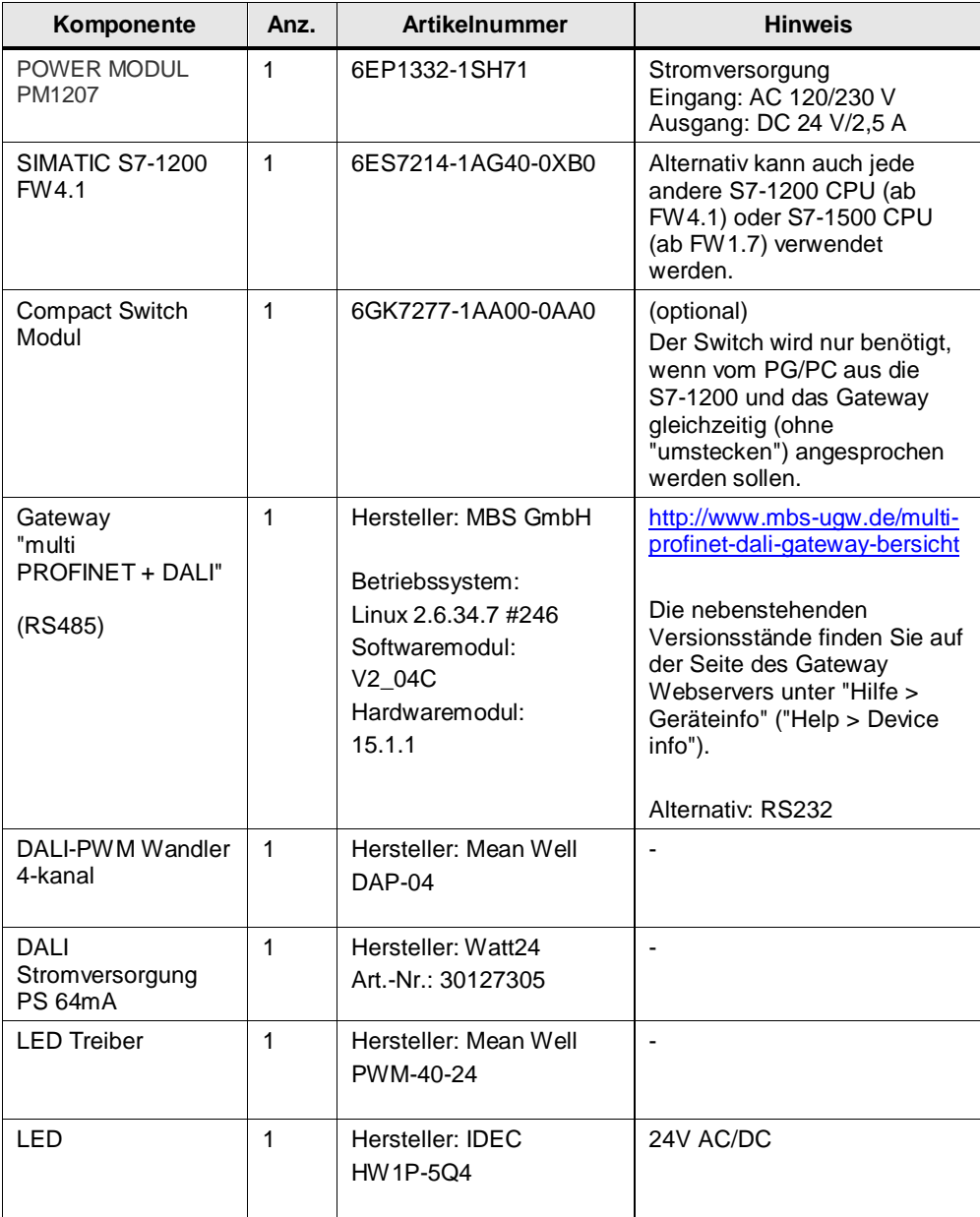

#### **Software-Komponenten**

Tabelle 2-4: Software-Komponenten

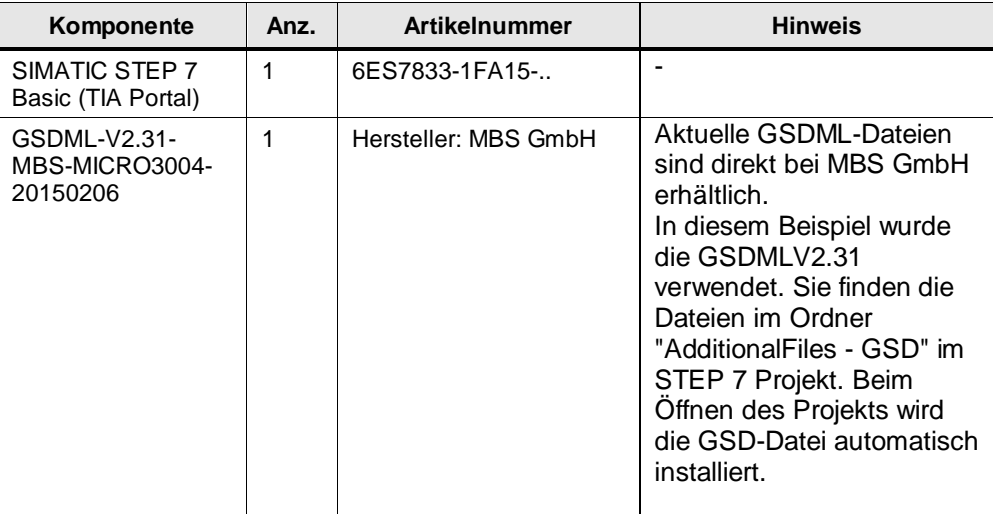

#### **Beispieldateien und Projekte**

Die folgende Liste enthält alle Dateien und Projekte, die in diesem Beispiel verwendet werden.

Tabelle 2-5: Download Dateien

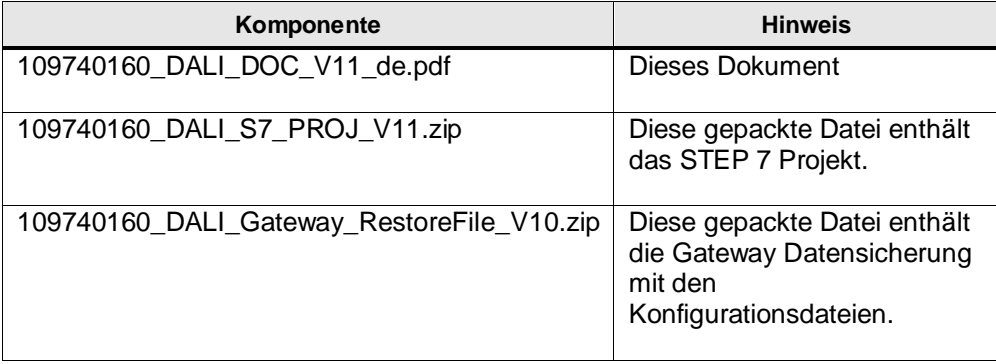

## <span id="page-9-0"></span>**3 Funktionsweise**

### <span id="page-9-1"></span>**3.1 Datenpunkte und Signalverlauf**

Die nachfolgende Abbildung stellt die Kommunikation zwischen einer S7-1200 CPU und einem DALI-Betriebsgerät dar. Die Kommunikation kann in beide Richtungen erfolgen.

Die Abbildung zeigt ein Signal, welches in einer S7-1200 CPU gebildet wird und per PROFINET an das Gateway übertragen wird. Das Gateway setzt das PROFINET Signal in das DALI-Protokoll um und sendet das Signal an das entsprechende Betriebsgerät.

Jede Schnittstelle eines Geräts (CPU, DALI), über die das Signal übertragen wird, stellt einen Datenpunkt dar. Das Gateway verbindet dabei zwei unterschiedliche Bussysteme und besitzt damit auch zwei Datenpunkte (Quelldatenpunkt und Zieldatenpunkt).

Bei dem DALI Treiber sowie allen weiteren Gateway-Treibern gilt für die Definition der Datenpunkte:

<span id="page-9-2"></span>

| <b>Typ</b> | <b>Bedeutung</b>                                                                            |  |
|------------|---------------------------------------------------------------------------------------------|--|
| M          | Ganzzahliger Wert (Binäre Datenpunkte, Zählwerte) der vom Gateway nur gelesen<br>werden.    |  |
| S          | Ganzzahliger Wert der vom Gateway gelesen sowie geschrieben werden kann.                    |  |
| X          | Analogwert (mit Nachkommastellen) der vom Gateway nur gelesen werden kann.                  |  |
| Y          | Analogwert (mit Nachkommastellen) der vom Gateway gelesen sowie geschrieben<br>werden kann. |  |

Tabelle 3-1: Definition der Datenpunkte

Eine Definition zum Thema "Datenpunkte" finden Sie im Gateway Handbuch [\(\3\\)](#page-36-2) im Abschnitt 6 "Protokolleigenschaften und Datenpunkte".

Abbildung 3-1: Signalverlauf S7-1200 CPU → DALI Betriebsgerät

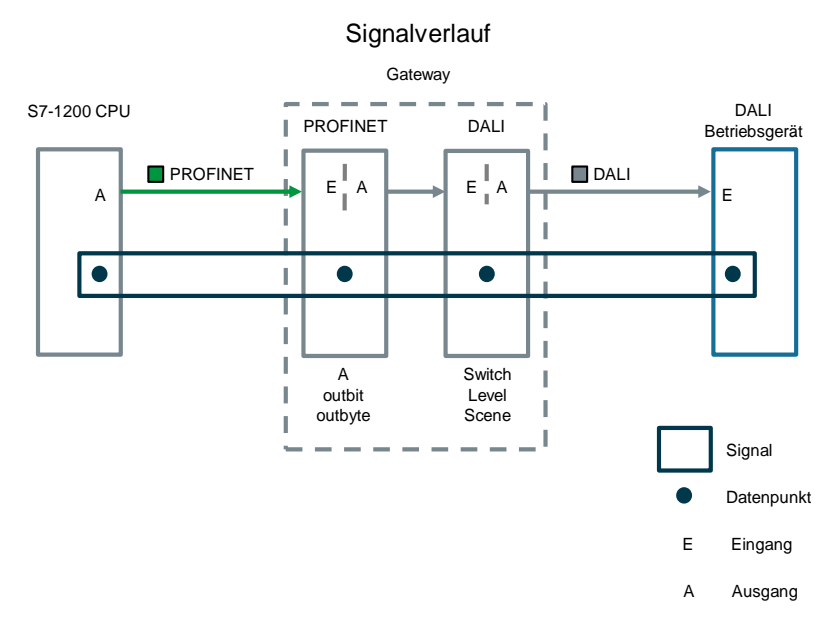

### <span id="page-10-0"></span>**3.2 Prozessabbild: S7 CPU und Gateway**

Die nachfolgende Abbildung zeigt alle verwendeten Daten und wie sich das Prozessabbild der S7-1200 CPU bei der Projektierung mit dem Gateway entsprechend zusammensetzt.

Dabei ist es zu beachten, dass sich der Signaltyp Ein- oder Ausgang immer "aus der Sicht" des jeweiligen Geräts bezieht.

Abbildung 3-2: Zusammensetzung des Prozessabbildes in der S7-CPU

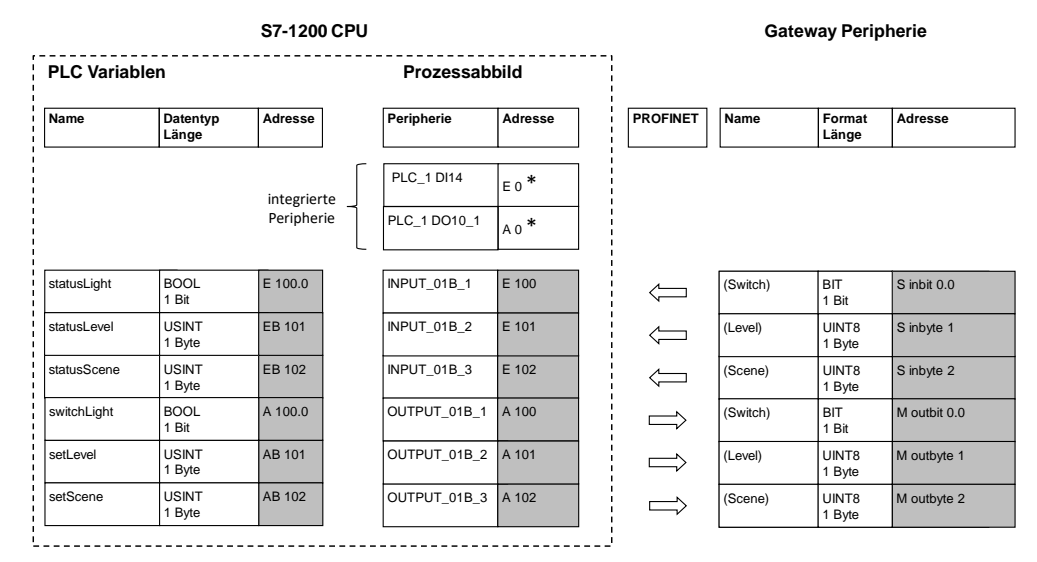

**Hinweis** \*Kompakt-CPUs (Bsp. S7-1200) mit integrierten digital Ein- und Ausgängen:

Die integrierten digitalen Ein- und Ausgänge werden in STEP 7 (TIA Portal) automatisch mit der kleinsten Adresse 0 vorbelegt. Weitere Module / Peripherie werden automatisch der nächsten freien Adresse

zugeordnet.

Hier wurde bewusst der Adressraum im Prozessabbild ab 100 gewählt. So sind die verbundenen Variablen zwischen S7-1200 CPU und Gateway leichter erkennbar.

### <span id="page-11-0"></span>**3.3 Zusammenhang der Gateway Konfigurationsdateien**

Die Projektierung des Gateways erfolgt über diverse Konfigurationsdateien (cfg-, txt-Dateien). Diese Dateien werden nach fertiger Programmierung in einem Texteditor (Bsp. Notepad++) über den integrierten Webserver im Gateway hochgeladen oder direkt im integrierten Webserver bearbeitet und aktiviert. Im Gateway wird eine Konfigurationsüberprüfung durchgeführt und eventuelle Fehler angezeigt.

Da das Gateway unterschiedliche Bussysteme (PROFINET, DALI, BACnet…) unterstützt, gibt es unterschiedliche Treiberdateien mit Protokollinformationen (Dateien mit der Extension .cfg) und einer Datei mit der Definition der Datenpunkte (Extension .txt).

Zentraler Bestandteil ist die Verteilerdatei (dispatch.txt). Sie enthält die Zuordnungen der Datenpunkte der unterschiedlichen Protokolle zueinander.

Die Datenpunkte werden als Objekte programmiert. Die genaue Bedeutung und den exakten Aufbau dieser Dateien entnehmen Sie dem Handbuch zu diesem Gateway [\(\3\\)](#page-36-2). In den cfg- und txt-Dateien der Gateway Datensicherung ist ebenfalls eine entsprechende Information als Kommentarzeilen enthalten.

Die komplette Konfiguration entnehmen Sie aus der beigefügten Gateway Datensicherung "ugwbackup.tgz" unter dem Ordner "ugw > config" und den beinhalteten Kommentaren (109740160\_DALI\_Gateway\_RestoreFile\_Vxx.zip).

<span id="page-11-1"></span>Abbildung 3-3: Gateway-Konfigurationsdateien

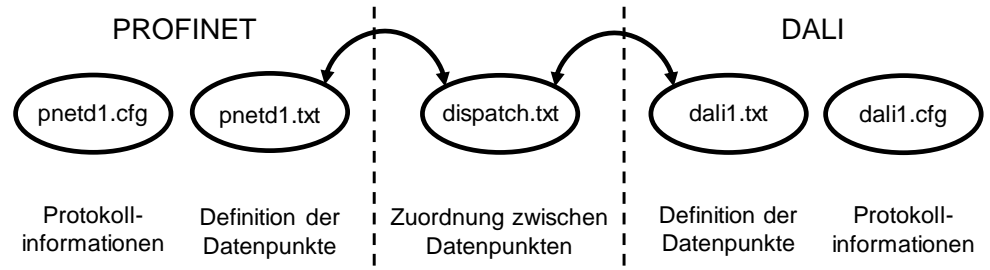

Tabelle 3-2: Gateway Konfigurationsdateien

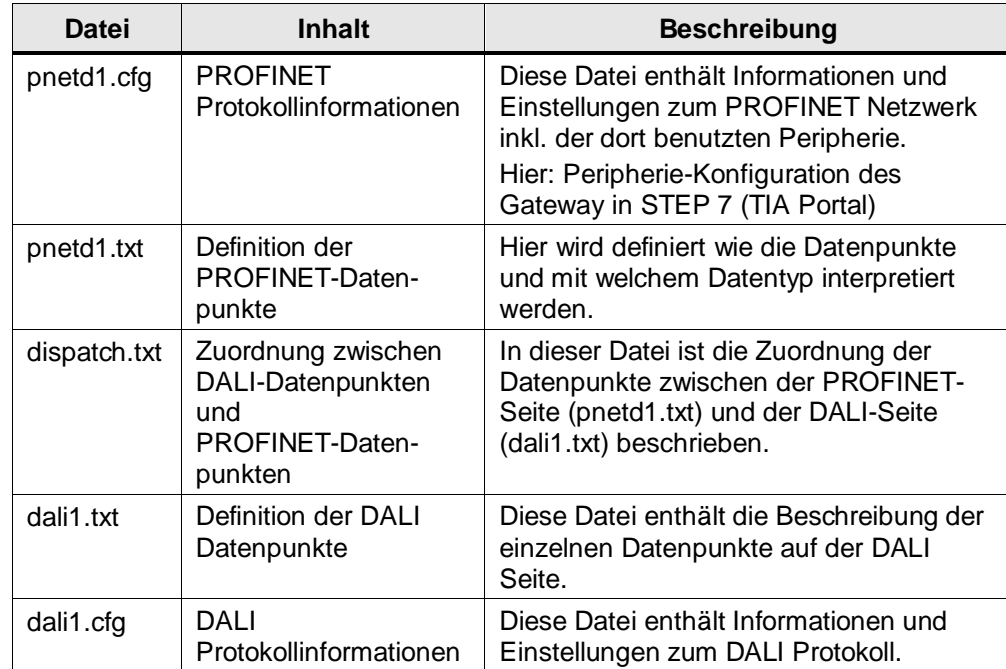

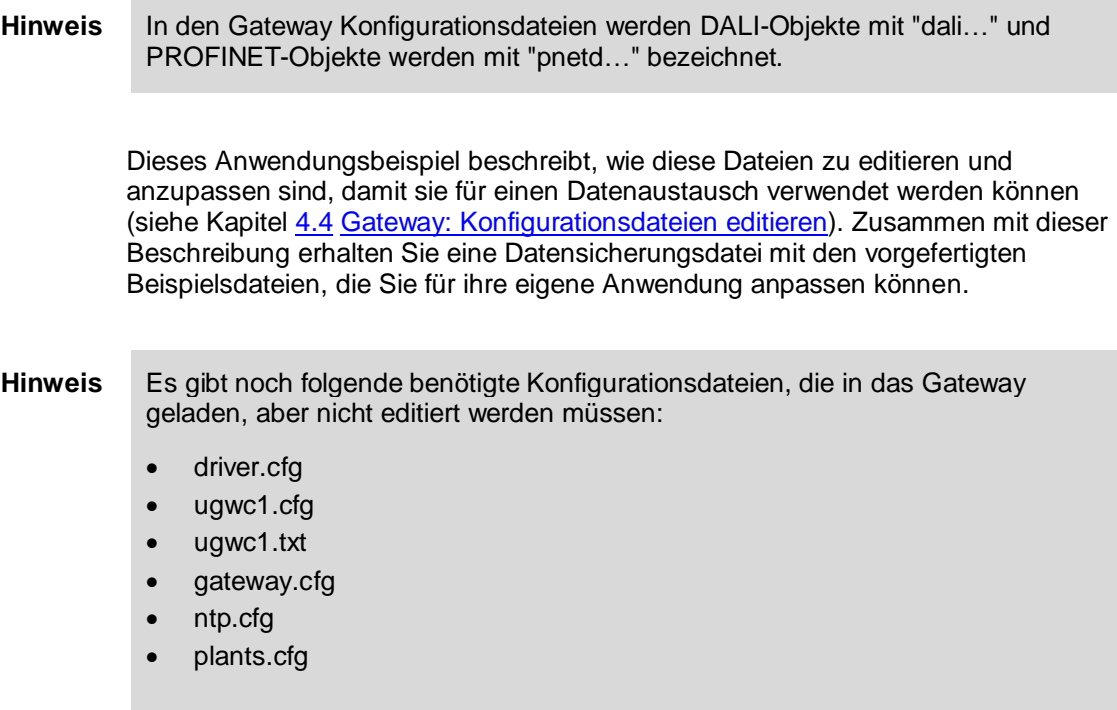

Diese Dateien werden in dieser Anwendung nicht weiter beschrieben. Falls Sie weitere Informationen benötigen öffnen Sie diese Dateien oder kontaktieren Sie die Firma MBS GmbH.

# <span id="page-13-0"></span>**4 Konfiguration und Projektierung**

In diesem Kapitel wird die Konfiguration in STEP 7 (TIA Portal) und Programmierung der Gateway-Konfigurationsdateien beschrieben.

Falls Sie die Beispielkonfiguration dieses Anwendungsbeispiels ohne Änderung übernehmen wollen, können Sie das STEP 7-Projekt direkt in die S7-1200 CPU und die Gateway Konfiguration in das Gateway laden (siehe Kapitel [5.3.1](#page-31-1) [Inbetriebnahme](#page-31-1) Gateway).

### <span id="page-13-1"></span>**4.1 STEP 7 (TIA Portal) Gerätekonfiguration**

Entpacken Sie die Datei "109740160\_DALI\_S7\_CODE\_Vxx.zip" und öffnen Sie das STEP 7-Projekt. Die GSDML Datei wir dann automatisch installiert.

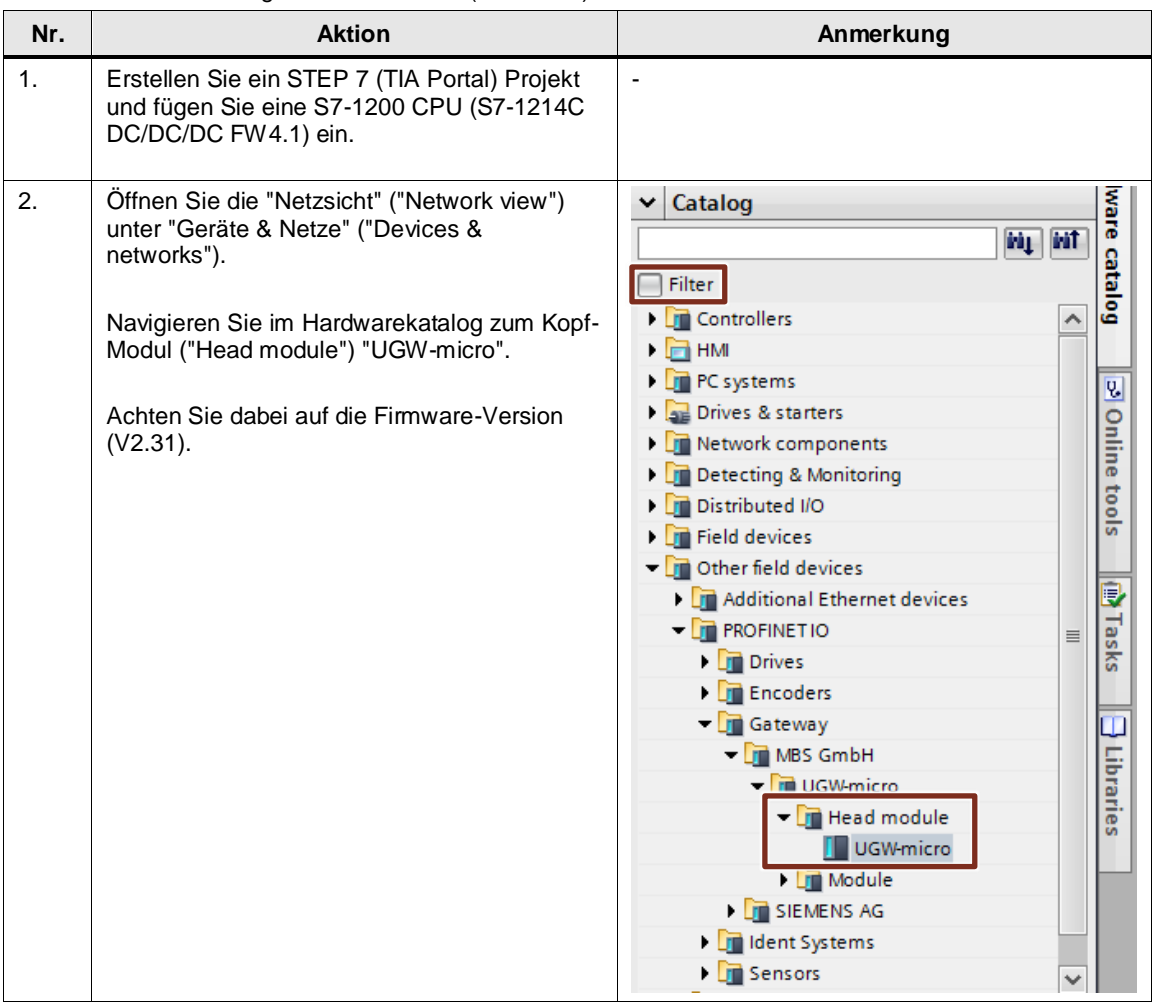

Tabelle 4-1: Gerätekonfiguration in STEP 7 (TIA Portal)

**Hinweis** Bevor Sie die Konfiguration des Gateways in STEP 7 (TIA Portal) durchführen können, muss die GSD-Datei des Gateways installiert werden.

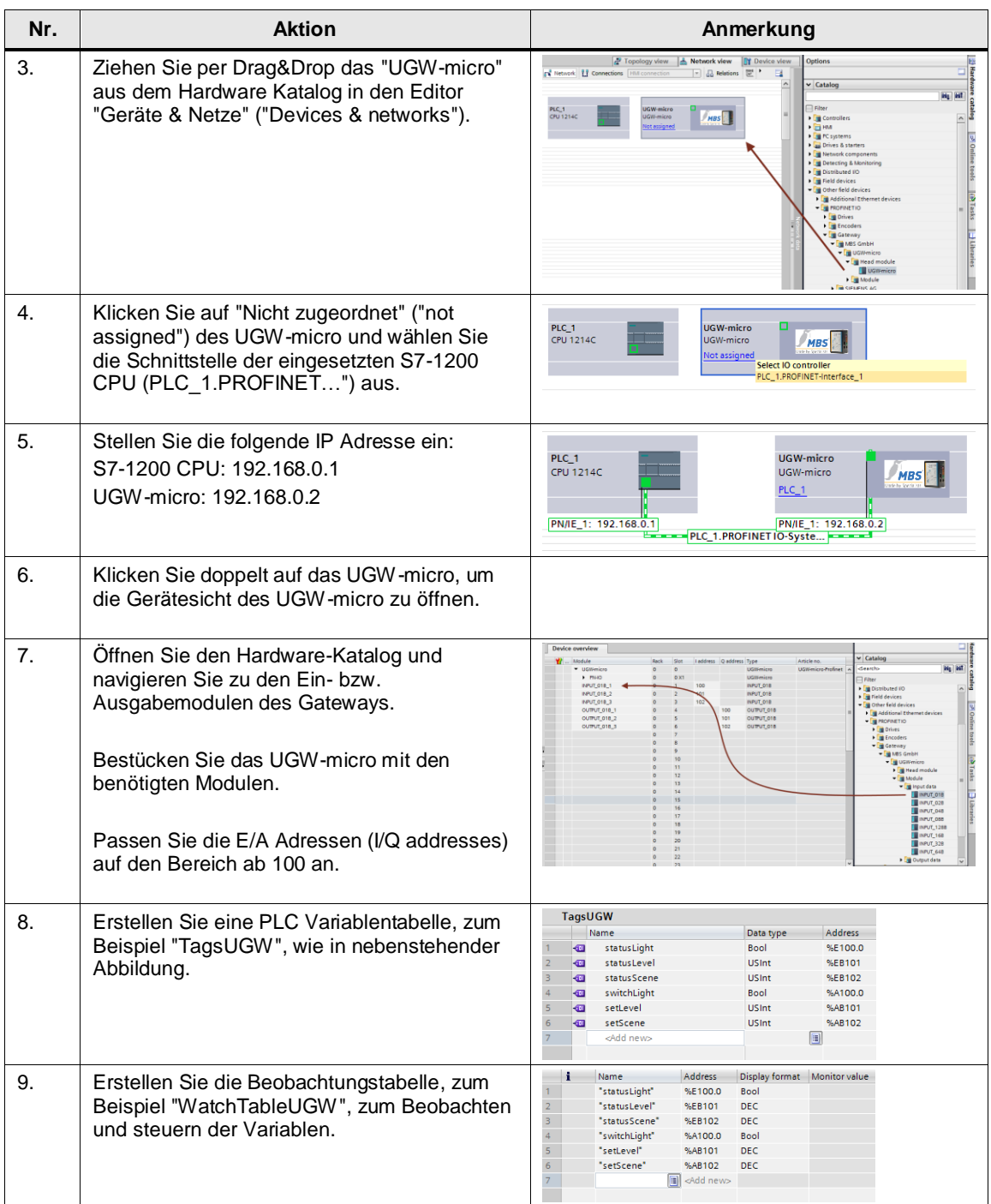

### **Hinweis** Für dieses einfache Beispiel wird kein SPS-Programm benötigt. Alle Variablen

werden über die Beobachtungstabelle beobachtet und gesteuert.

Da die Variablen direkt auf das Prozessabbild zugreifen, sind auch keine Systembausteine (SFC, SFB) notwendig.

## <span id="page-15-0"></span>**4.2 Gateway: IP-Adresse einstellen**

Tabelle 4-2: IP-Adresse des Gateway einstellen

| Nr. | <b>Aktion</b>                                                                                                    | Anmerkung                                                                                                    |
|-----|----------------------------------------------------------------------------------------------------|----------------------------------------------------------------------------------------------------|
| 1.  | Starten Sie Ihren bevorzugten Webbrowser<br>und verbinden sich mit dem Gateway<br>Webserver.                                                                                                    | Auslieferungszustand:<br>IP-Adresse:<br>169.254.0.1<br>Benutzername:<br>qw<br>Passwort:<br><b>GATEWAY</b>                                                                                                    |
| 2.  | Navigieren zum Einstellen der IP-Adresse der<br>LAN Schnittstelle des Gateways zum<br>Menüpunkt "Allgemein > IP-Netzwerk"<br>("General > IP-Network").                                                                                                    | <b>UGW</b><br><b>MBS</b><br>UGW<br>DALI<br><b>General</b><br><b>Profinet</b><br>Help<br>IP network settings<br><b>General</b><br>Parameter<br>Value<br>Network adapter LAN1<br>O Overview<br>00:1F:25:04:08:7B<br>MAC address:<br>◯ Details<br><sup>●</sup> IP-Network<br>IP address:<br>192.168.0.3<br>○ System time<br>Netmask:<br>255.255.255.0<br>O Dropbox<br>Default gateway:<br><b>NONE</b><br>○ Web-Services<br>Network name info<br>$\circ$ E-Mail<br>Hostname:<br>ugw-c<br>O Password<br>Nameserver 1:<br>○ Backup/Restore<br>Nameserver 2:<br>$\bigcirc$ Update<br>○ Restart<br>Services<br>Webserver access:   http and https (80/443) $\vee$<br><b>圆</b> Save |
| 3.  | Andern Sie die IP-Adresse und speichern Sie<br>die Einstellung mit "Speichern" ("Save") ab.<br><b>Hinweis</b><br>Nach dem Speichern müssen Sie sich erneut<br>mit dem Gateway über die neu eingestellte<br>IP-Adresse verbinden.<br><b>Hinweis</b><br>Für eine erfolgreiche Kommunikation mit dem<br>Gateway muss sich die IP-Adressen Ihres PCs<br>im gleichen Subnetz befinden. Passen Sie<br>gegebenen Falls die IP-Adresse Ihres PCs an. | <b>IP network settings</b><br><b>Parameter</b><br><b>Value</b><br>Network adapter LAN1<br>MAC address:<br>00:1F:25:04:08:7B<br>IP address:<br>192.168.0.3<br>Netmask:<br>255.255.255.0<br><b>NONE</b><br>Default gateway:<br>Network name info<br>Hostname:<br>ugw-c<br>Nameserver 1:<br>Nameserver 2:<br><b>Services</b><br>http and https (80/443) $\vee$<br>Webserver access:<br><b>国</b> Save                                                                                                    |
| 4.  | Nach erneutem Anmelden auf dem Gateway<br>über die neue IP-Adresse, muss ein<br>kompletter System Neustart durchgeführt<br>werden.<br>Klicken Sie auf die Schaltfläche "Neustart<br>erforderlich!" ("Restart required!"), um einen<br>Neustart durchzuführen.<br>Führen Sie einen Neustart des Gateways, wie<br>in Kapitel 4.7 beschrieben, mit der Option<br>"kompletter System Neustart" ("complete<br>system restart") aus.               | <b>UGW</b><br><b>MBS</b><br>UGW<br><b>Profinet</b><br>DALI<br><b>General</b><br>Help<br>Made by Specialists.<br><b>Restart required!</b>                                                                                                    |

## <span id="page-16-0"></span>**4.3 Gateway: Datensicherung**

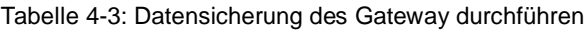

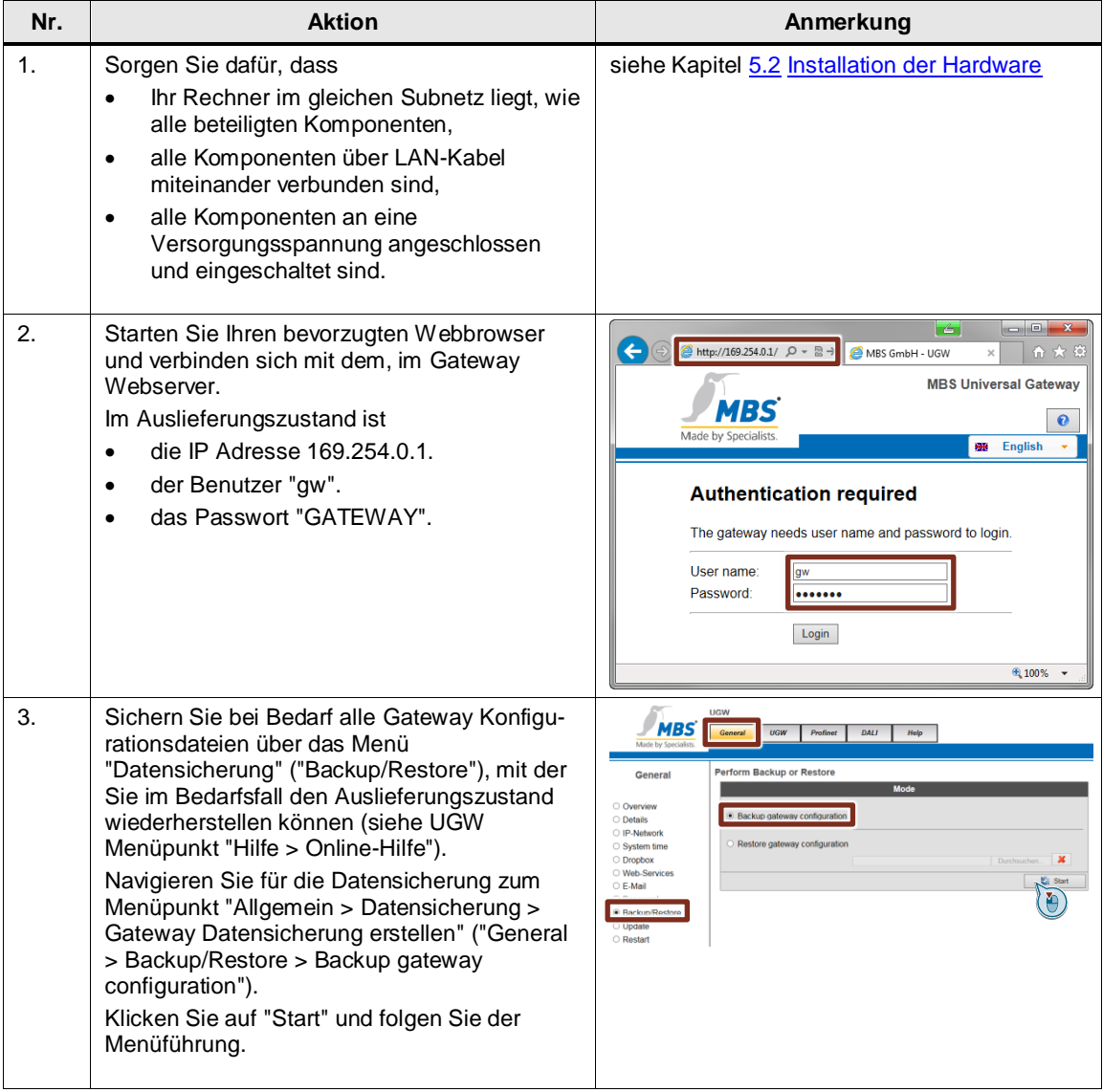

### <span id="page-17-0"></span>**4.4 Gateway: Konfigurationsdateien editieren**

Dieses Kapitel beschreibt im Detail die Gateway Konfigurationsdateien.

Sie können die Dateien direkt im integrierten Webserver bearbeiten oder herunterladen, mit einem Textditor (z.B. Notepad++) bearbeiten und anschließend wieder zum Gateway hochladen.

Statt der manuellen Programmierung können Sie auch die automatische Erstellung der Konfigurationsdateien (siehe Kapitel [4.6](#page-24-0) Gateway: Konfigurationsdateien [automatisch erstellen\)](#page-24-0) verwenden.

In Kapitel [3.3](#page-11-0) [Zusammenhang der Gateway](#page-11-0) Konfigurationsdateien finden Sie eine Übersicht, wie die Konfigurationsdateien zusammenhängen.

#### <span id="page-17-1"></span>**4.4.1 Editieren im integrierten Webserver**

Folgende Anleitung beschreibt das Editieren der Konfigurationsdateien direkt im integrierten Webserver des Gateways.

Tabelle 4-4: Editieren im integrierten Webserver

| Nr.           | <b>Aktion</b>                                                                                                    | Anmerkung                                                                                                    |  |  |  |
|---------------|----------------------------------------------------------------------------------------------------|----------------------------------------------------------------------------------------------------|--|--|--|
| $\mathbf 1$ . | Wählen Sie in der oberen Menüleiste "DALI"<br>aus, um die Konfigurationsdateien für das<br>DALI-Protokoll zu bearbeiten.<br>Alternativ: Wählen Sie in der oberen<br>Menüleiste "Profinet" aus, um entsprechende<br>Dateien des PROFINET-Protokolls zu<br>bearbeiten. | <b>UGW</b><br><b>MBS Universal Gateway</b><br>VBS<br>General<br>UGW<br><b>DALI</b><br>Help<br>Profinet<br>User: $gw$ $\mathbb{P}$<br><b>GB</b> English                                                                                                    |  |  |  |
| 2.            | Wählen Sie in der linken Menüleiste "Dateien"<br>("Files") aus.                                                                                                    | <b>UGW</b><br><b>MBS</b><br>General<br><b>UGW</b><br>Profinet<br><b>DALI</b><br>Help<br>Made by Specialist<br>1300 - DALI configuration files<br><b>DALI</b><br>Configuration<br>Gateway --> PC PC --> Gateway<br>File<br>Edit<br>Driver:<br>/ugw/config/dali1.cfg<br>Start Download<br>○ Status<br><b>Start Upload</b><br>○ Settings<br><b>Datapoints</b><br>/ugw/config/dali1.txt<br><b>Start Download</b><br><b>Start Upload</b><br>V<br><b>Douban</b><br>Global dispatch: /ugw/config/dispatch.txt<br><b>Start Download</b><br>Start Upload<br>oz.<br><b>Eiles</b>        |  |  |  |
| 3.            | Klicken Sie auf das Editier-Symbol der zu<br>bearbeitenden Konfigurationsdatei.                                                                                                    | <b>UGW</b><br><b>MBS</b><br>General<br>UGW<br>Profinet<br><b>DALI</b><br>Help<br>Marie hy Specialist<br>1300 - DALI configuration files<br><b>DALI</b><br><b>Configuration</b><br>File<br>Gateway --> PC PC --> Gate<br>Edit<br>Driver:<br>/ugw/config/dali1.cfg<br>○ Status<br><b>Start Download</b><br><b>Start Uploat</b><br>X<br>○ Settings<br>Datapoints:<br>/ugw/config/dali1.txt<br><b>Start Download</b><br><b>Start Upload</b><br>V<br>O Device scan<br>Global dispatch: /ugw/config/dispatch.txt<br><b>Start Download</b><br><b>Start Upload</b><br>$\bullet$ Files |  |  |  |
| 4.            | Es öffnet sich ein neues Fenster, in dem Sie<br>die Änderungen durchführen können.<br>Klicken Sie auf "Speichern" ("Save"), um die<br>Anderungen zu speichern.                                                                                                    | Editieren<br><b>File</b><br># device: bus 1 address 0<br>IS 1 device 0 switch!<br>name - Switch-Lamp<br>$query = pe$<br>format = $T:1$<br>[Y 1 device 0 level]<br>name = Level-Lamp<br>$query = pe$<br>format = $T:1$<br>[S 1 device 0 scene]<br>name = Scene-Lamp<br>$query = pe$<br>$format = Ti1$<br>Save <sub>1</sub><br>Cancel<br>Ł                                                                                                    |  |  |  |

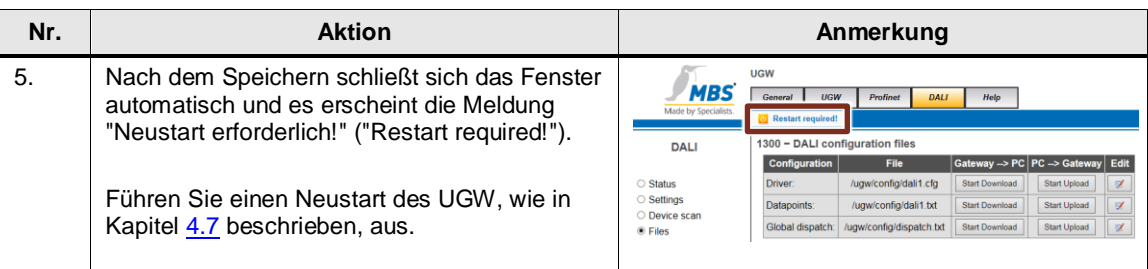

#### <span id="page-18-0"></span>**4.4.2 Konfigurationsdateien**

Für die Konfiguration des Gateways werden folgende Dateien bearbeitet und anschließend über den integrierten Webserver in das Gateway geladen oder direkt im integrierten Webserver bearbeitet.

- pnetd1.cfg
- pnetd1.txt
- dali1.cfg
- dali1.txt
- dispatch.txt

#### <span id="page-18-1"></span>**4.4.3 Gateway Datei "dali1.cfg"**

In der Konfigurationsdatei "dali1.cfg" werden die Einstellungen des DALI-Protokolls durchgeführt.

Tabelle 4-5: Aufbau der Gateway Datei "dali1.cfg"

| Nr. | <b>Beschreibung</b>                                                            | Anmerkung                                                                                                    |
|-----|--------------------------------------------------------------------------------|----------------------------------------------------------------------------------------------------|
| 1.  | Führen Sie die notwendige Parametrierung,<br>wie zum Beispiel Baudrate, durch. | $\cdots$<br>[Delta]                                                                                                    |
|     | Grundsätzlich kann die Standardeinstellung<br>beibehalten werden.              | Baudrate<br>$= 38400$<br>Databits<br>$= 8$<br>Parity<br>$= n$<br>Stopbtis<br>$= 1$<br>Handshake<br>$= n$<br>CycleTime<br>$= 1$<br>$Responserime = 5$<br> |

### <span id="page-19-0"></span>**4.4.4 Gateway Datei "dali1.txt"**

In der Konfigurationsdatei "dali1.txt" werden die Datenpunkte des DALI-Protokolls und ihre Eigenschaften festgelegt.

Tabelle 4-6: Aufbau der Gateway Datei "dali.txt"

| Nr.            | <b>Beschreibung</b>                                                                                                    | Anmerkung                                                                                                    |
|----------------|----------------------------------------------------------------------------------------------------|----------------------------------------------------------------------------------------------------|
| 1 <sub>1</sub> | Die Adressen der DALI-Datenpunkte sind wie<br>folgt aufgebaut:<br>[ <def> <channel-nr.> <type><br/><shortaddress> <value-type>]</value-type></shortaddress></type></channel-nr.></def> | [M 1 failure]<br>format = $T:0$<br>$query = pe$<br>name = DALI Channel-1 failure                                 |
|                | <def>: Definition von Datenpunkten, siehe<br/>Tabelle 3-1: Definition der Datenpunkte<br/><channel-nr.>: DALI-Kanal (1 oder 2)</channel-nr.></def>                                     | [M 0 failure]<br>format = $T:0$<br>$query = pe$<br>name = DALI Hardware failure                                  |
|                | <type>: device (Betriebsgerät), dev-group<br/>(Gerätegruppen)</type>                                                                                                    | [S 1 device 0 switch]<br>format = $T:5$<br>$query = pe$                                                          |
|                | <shortaddress>: Kurzadresse der<br/>Betriebsgeräte (063), Gruppenadressen<br/>(015)</shortaddress>                                                                                     | $name = (Switch) Channel:1$<br>Address: 0<br>[Y 1 device 0 level]                                                |
|                | <value-type>: switch (0=aus, 1=ein<br/>Schaltzustand lesen/schreiben); level<br/>(0%100% Niveau (Lichtstrom)<br/>lesen/schreiben); scene (015 Szene<br/>lesen/setzen)</value-type>     | format = $T:5$<br>$query = pe$<br>$name = (Level) Channel:1 Address:0$<br>[S 1 device 0 scene]<br>format = $T:5$ |
|                | Jeder Datenpunkt hat verschiedene<br>Parameter: $(name, format, query, )$                                                                                                    | query $=$ pe<br>$name = (Screen) Channel:1 Address:0$                                                            |
|                | Der name kann frei gewählt werden.                                                                                                    |                                                                                                    |
|                | Weitere Informationen über Typ, Adresse,<br>Formate und weitere Parameter finden Sie in<br>der Datei "dali1.txt" in der Datensicherungs-<br>datei im Ordner "ugw > config".            |                                                                                                    |

### <span id="page-20-0"></span>**4.4.5 Gateway Datei "dispatch.txt"**

In der Konfigurationsdatei "dispatch.txt" erfolgt die Zuordnung zwischen DALI Datenpunkten und PROFINET Datenpunkten.

Tabelle 4-7: Aufbau der Gateway Datei "dispatch.txt"

| Nr. | <b>Beschreibung</b>                                                                                                    | Anmerkung                                                                                                    |  |  |  |  |
|-----|----------------------------------------------------------------------------------------------------|----------------------------------------------------------------------------------------------------|--|--|--|--|
| 1.  | Syntax eines dispatch-Eintrags:<br>[ <route source=""> <type source=""><br/><address>1</address></type></route>                                             | [1300 dali 1 device 0 switch]<br>target=1190 pnetd inbit 0.0                                                                                                    |  |  |  |  |
|     | $target =$ <route <math="">target <type<br>target&gt; <address></address></type<br></route>                                                                 | $[1190$ pnetd outbit $0.0]$<br>target=1300 dali 1 device 0 switch                                                                                                    |  |  |  |  |
|     | <route source="">: Routingadresse des<br/>Quelltreibers<br/><type source="">: Quelltreibername</type></route>                                               | [1300 dali 1 device 0 level]<br>target=1190 pnetd inbyte 1                                                                                                    |  |  |  |  |
|     | <route target="">: Routingadresse des<br/><b>Zieltreibers</b><br/><type target="">: Zieltreibername</type></route>                                          | [1190 pnetd outbyte 1]<br>target=1300 dali 1 device 0 level                                                                                                    |  |  |  |  |
|     | <address>: Datenpunktadresse<br/><b>Hinweis</b></address>                                                                                                   | [1300 dali 1 device 0 scene]<br>target=1190 pnetd inbyte 2                                                                                                    |  |  |  |  |
|     | Damit ein Datenpunkt in der dispach.txt<br>verwenden werden kann, muss der<br>Datenpunkt zuvor in den treiberspezifischen<br>*.txt-Dateien deklariert sein. | [1190 pnetd outbyte 2]<br>target=1300 dali 1 device 0 scene                                                                                                    |  |  |  |  |
| 2.  | Die Routingadresse und den Namen eines<br>Treibers finden Sie unter "Allgemein ><br>Übersicht" ("General > Overview").                                      | <b>UGW</b><br>MBS<br>General<br><b>UGW</b><br>Profinet<br><b>DALI</b><br>Help<br>Aade by Specialist                                                                                                    |  |  |  |  |
|     |                                                                                                    | <b>UGW Overview</b><br>General<br><b>UGW</b><br>Micro<br>Type:<br><b>Overview</b><br><b>UGW</b><br>Name<br><b>O</b> Details<br>○ IP-Network<br>Location:<br>$\bigcirc$ System time<br><b>Universal Gateway</b><br>Description:<br>O Dropbox<br>○ Web-Services<br><b>System</b><br>$\circ$ E-Mail<br>Status LED:<br>Ok<br>O Password<br>System start:<br>Thursday, 04.08.2016 07:33:07<br>○ Backup/Restore<br>Datapoints:<br>6/500<br>○ Update<br>5 %<br>CPU load:<br>O Restart<br>Free system memory: 19 / 32 MByte<br>Info<br><b>State</b><br>Route<br>Name<br><b>Type</b><br><b>UGW</b><br>Online<br>$\mathbf{1}$<br>ugwc<br>Online<br>1190<br>Profinet<br>pnetd<br>Online<br>1300<br>dali<br>DALI<br>ev/ttvS1 |  |  |  |  |

### <span id="page-21-0"></span>**4.4.6 Gateway Datei "pnetd1.txt"**

In der Konfigurationsdatei "pnetd1.txt" werden die Datenpunkte des DALI-Protokolls und ihre Eigenschaften festgelegt.

Tabelle 4-8: Aufbau der Gateway Datei "pnetdt1.txt"

| Nr.            | <b>Beschreibung</b>                                                                                                    | Anmerkung                                                                                        |
|----------------|----------------------------------------------------------------------------------------------------|--------------------------------------------------------------------------------------------------|
| 1 <sub>1</sub> | Die Adressen der PROFINET-Datenpunkte<br>sind wie folgt aufgebaut:<br>[ <def> <type> <byte>.<bit>]</bit></byte></type></def>                                                                                                    | $[S$ inbit $0.0]$<br>$query = pe$<br>$format = BIT$<br>$name = (Switch) Channel:1$<br>Address: 0 |
|                | <def>: Definition von Datenpunkten, siehe<br/>Tabelle 3-1: Definition der Datenpunkte</def>                                                                                                    | $[M$ outbit $0.0]$<br>$query = pe$                                                               |
|                | <type>: inbyte (Bytewert der vom Controller<br/>gelesen werden kann), inbit (Einzelbit das<br/>vom Controller gelesen werden kann), outbyte<br/>(Bytewert der vom Controller geschrieben<br/>werden kann), outbit (Einzelbit das vom<br/>Controller geschrieben werden kann)</type> | $format = BIT$<br>$name = (Switch) Channel:1$<br>Address: 0<br>[S inbyte 1]                      |
|                | <byte>: 0339 (n-te Byte im Eingangs-bzw.<br/>Ausgangsregister)</byte>                                                                                                    | $query = pe$<br>$format = UINT8$<br>name = (Level) Channel:1 Address:0                           |
|                | <bit>: 07 (Einzelbit innerhalb des n-ten<br/>Bytes)</bit>                                                                                                    | [M outbyte 1]<br>$query = pe$<br>$format = UINT8$                                                |
|                | Jeder Datenpunkt hat verschiedene<br>Parameter: (name, format, query,<br>writecache, )                                                                                                    | name = (Level) Channel:1 Address:0<br>[S inbyte 2]<br>$query = pe$                               |
|                | Der name kann freigewählt werden.                                                                                                    | $format = UINT8$<br>$name = (Screen) Channel:1 Address:0$                                        |
|                | Beim format werden die jeweiligen<br>Datentypen des Gateways festgelegt.                                                                                                    | [M outbyte 2]<br>query = $pe$                                                                    |
|                | Weitere Informationen über Typ, Adresse,<br>Formate und weitere Parameter finden Sie in<br>der Datei "pnetd1.txt" in der Datensicherungs-<br>datei im Ordner "config".                                                                                                    | $format = UINT8$<br>$name = (Scale) Channel:1 Address:0$                                         |

#### <span id="page-22-0"></span>**4.4.7 Gateway Datei "pnetd1.cfg"**

In der Konfigurationsdatei "pnetd1.cfg" werden die Einstellungen des PROFINET Geräts durchgeführt. Bei der Konfiguration ist darauf zu achten, dass in STEP 7 Projektierung und die Konfigurationsdatei des Gateways exakt zusammenpassen.

Tabelle 4-9: Aufbau der Gateway Datei "pnetd1.cfg"

| Nr.            | <b>Beschreibung</b>                                                                             | Anmerkung                                    |                          |                |     |                       |                            |
|----------------|-------------------------------------------------------------------------------------------------|----------------------------------------------|--------------------------|----------------|-----|-----------------------|----------------------------|
| 1 <sub>1</sub> | In STEP 7 (TIA Portal) finden Sie                                                               | Geräteübersicht                              |                          |                |     |                       |                            |
|                | die Gerätekonfiguration des<br>Gateways.                                                        | Baugruppe                                    |                          | Baugr Steck    |     | E-Adresse A-Adres Typ |                            |
|                |                                                                                                 | ▼ UGW-micro                                  | $\Omega$                 | $\Omega$       |     |                       | <b>UGW-micro</b>           |
|                |                                                                                                 | PN-IO                                        | $\Omega$                 | 0 <sup>2</sup> |     |                       | UGW-micro                  |
|                |                                                                                                 | INPUT 01B_1                                  | $\Omega$                 | $\mathbf{1}$   | 100 |                       | INPUT_01B                  |
|                |                                                                                                 | INPUT 01B 2                                  | $\mathbf{0}$             | $\overline{2}$ | 101 |                       | <b>INPUT 01B</b>           |
|                |                                                                                                 | INPUT 01B_3                                  | $\Omega$                 | 3              | 102 |                       | INPUT_01B                  |
|                |                                                                                                 | OUTPUT_01B_1<br>OUTPUT_01B_2                 | $\mathbf{0}$<br>$\Omega$ | 4<br>5         |     | 100<br>101            | OUTPUT 01B<br>OUTPUT_01B   |
|                |                                                                                                 | OUTPUT_01B_3                                 | $\Omega$                 |                |     | 102                   | OUTPUT 01B                 |
|                |                                                                                                 |                                              | $\Omega$                 | $\overline{7}$ |     |                       |                            |
| 2.             | In der Konfigurationsdatei<br>pnetd1.cfg wird zeilenweise die                                   | Mod001<br>$= ID: 0x11$<br>$Mod002 = ID:0x11$ | TN:1<br>TN:1             | OUT:0<br>OUT:0 |     | #<br>#                | INPUT 01B 1<br>INPUT 01B 2 |
|                | Gerätekonfiguration des Gateways<br>gemäß der Gerätekonfiguration in                            | $Mod003 = ID:0x11$                           | TN:1                     | OUT:0          |     | #                     | INPUT 01B 3                |
|                | STEP 7 (TIA Portal) programmiert.                                                               | $Mod004 = ID: 0x21$                          | TN:0                     | OUT:1          |     |                       | # OUTPUT 01B 1             |
|                |                                                                                                 | $Mod005 = TD: 0x21$                          | TN:0                     | OUT:1          |     |                       | # OUTPUT 01B 2             |
|                | Jedes Gerät wird als Modul<br>(Mod001, Mod002,)<br>bezeichnet.                                  | $Mod006 = TD: 0x21$                          | IN:0                     | OUT:1          |     |                       | # OUTPUT 01B 3             |
|                | Ein Beispiel, wie jeder Modultyp<br>parametriert wird, finden Sie in der<br>Datei "pnetd1.cfg". |                                              |                          |                |     |                       |                            |

**Hinweis** Folgendes muss bei der Konfiguration beachtet werden:

- Alle Module müssen ab "Mod001" fortlaufend und lückenlos nummeriert werden.
- Die Obergrenze sind 60 Module ("Mod060")

### <span id="page-23-0"></span>**4.5 Gateway: Konfiguration im Überblick**

Der folgende Überblick zeigt Ihnen den Zusammenhang der Gateway Konfigurationsdateien.

#### **dali1.txt**

```
[S 1 device 0 switch]
format = T:5query = pe
name = (Switch) Channel:1 Address:0
```
#### **dispatch.txt**

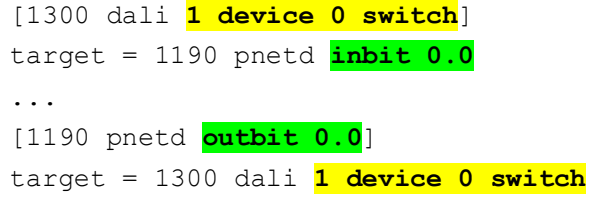

#### **pnetd1.txt**

```
[S inbit 0.0]
query = pe
format = BITname = Status Switch (Channel:1 Address:0)
...
[M outbit 0.0]
query = pe
format = BIT
name = Set Switch (Channel:1 Address:0)
```
#### **pnetd1.cfg**

```
Mod001 = ID:0x11 IN:1 OUT:0 # INPUT_01B_1
...
Mod004 = ID:0x21 IN:0 OUT:1 # OUTPUT_01B_1
```
### <span id="page-24-0"></span>**4.6 Gateway: Konfigurationsdateien automatisch erstellen**

Sie haben auch die Möglichkeit die Konfigurationsdateien vom Gateway automatisch generieren zu lassen. Voraussetzung dafür ist, dass sich alle DALI-Teilnehmer am DALI-Bus befinden und eingeschaltet sind.

Wir empfehlen über diesen Weg die Konfigurationsdateien zu erstellen.

#### **Vorteile**

- Sie benötigen keine Kenntnisse über die Konfigurationsdaten des Gateways.
- Automatische Konfigurationserstellung reduziert mögliche Fehler, die bei der manuellen Programmierung entstehen können.

**Hinweis** Eine bestehende Konfiguration im Gateway wird beim automatischen Erstellen der Konfigurationsdaten überschrieben.

| Tabelle 4-10: Konfigurationsdateien des Gateway automatisch erstellen |  |
|-----------------------------------------------------------------------|--|
|-----------------------------------------------------------------------|--|

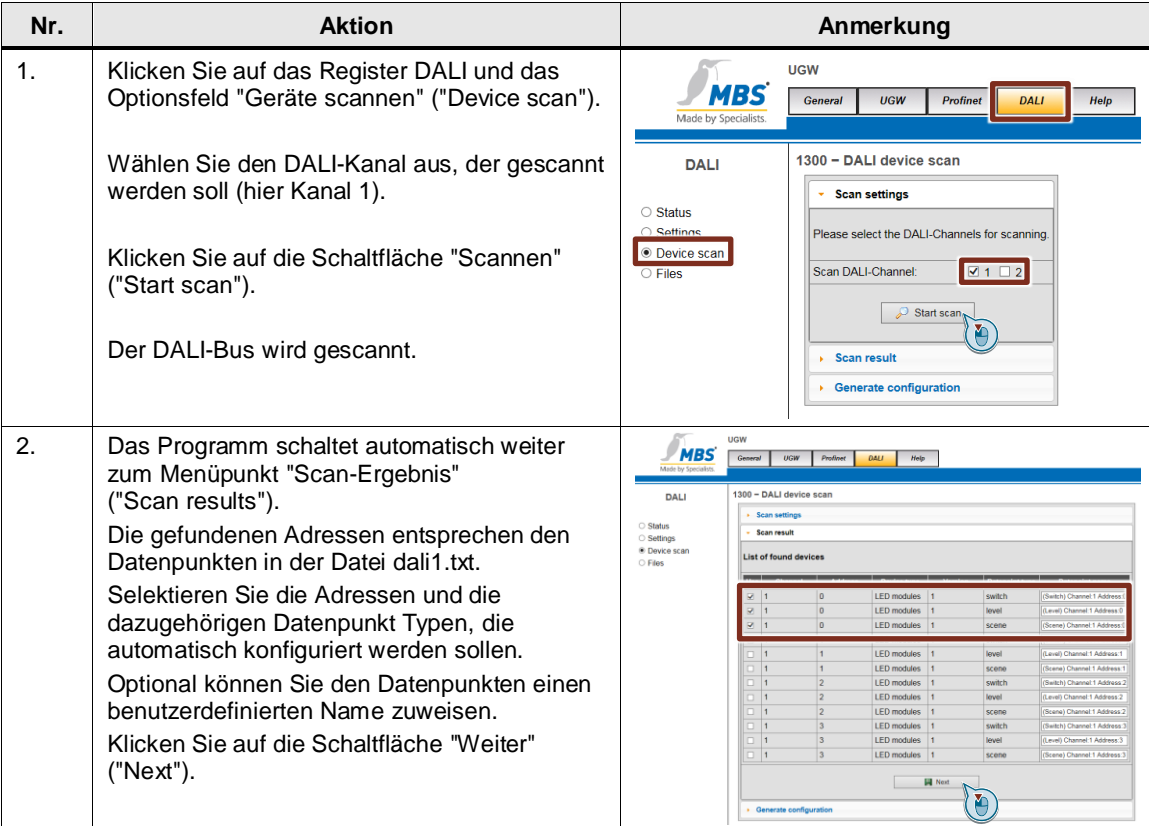

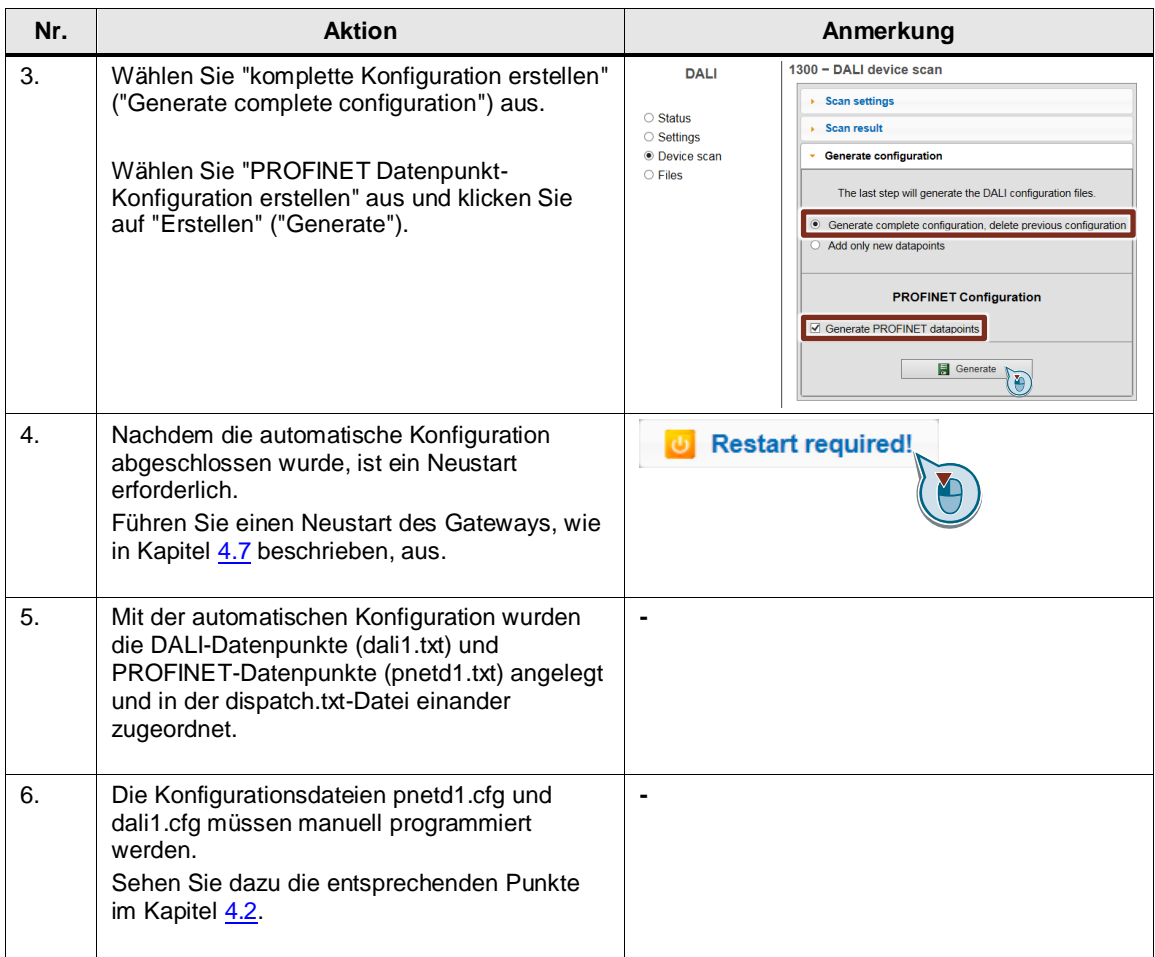

### <span id="page-26-0"></span>**4.7 Gateway: Neustart**

**Hinweis** Damit Änderungen der Konfigurationsdateien aktiviert werden, müssen Sie einen Neustart des Gateways ausführen.

> Wenn Änderungen in der PROFINET Treiberdatei "pnet1.cfg" vorgenommen werden, muss das Gateway einmal komplett neu gestartet (stromlos) werden.

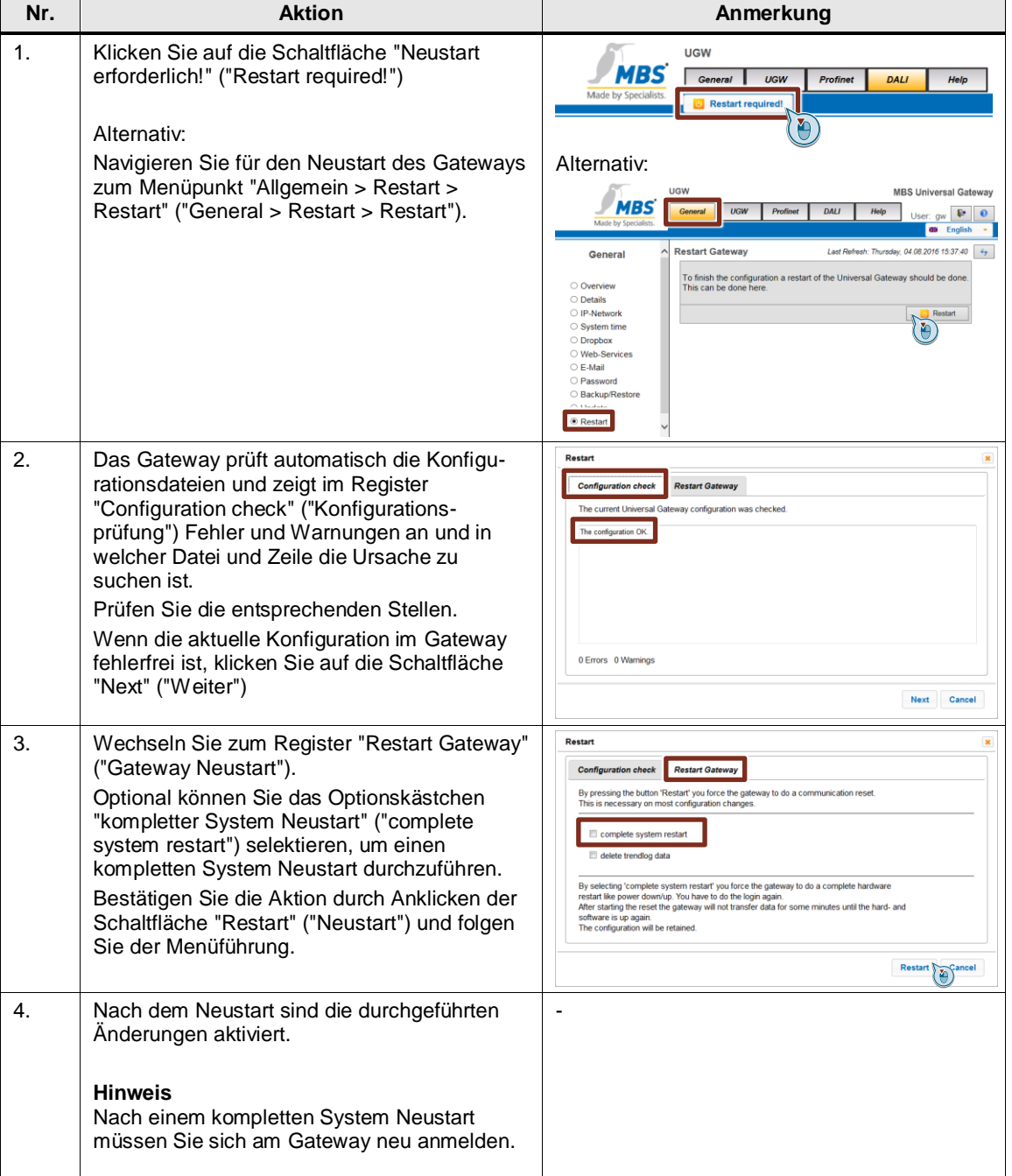

Tabelle 4-11: Neustart des Gateway durchführen

**Hinweis** Falls es beim Übertragen von txt- und cfg-Dateien mit korrekten Konfigurationen auf das Gateway zu Fehlermeldungen kommt, können Kommentarzeilen (#...) die Ursache sein. In diesem Fall muss die Kommentarzeile in eine separate Zeile geschrieben werden.

# <span id="page-28-0"></span>**5 Installation und Inbetriebnahme**

In diesem Kapitel sind die notwendigen Schritte beschrieben, das Beispiel in Betrieb zu nehmen.

**Hinweis** Folgende Aufbaurichtlinien sind generell zu beachten

- Systemhandbuch "S7-1200 Automatisierungssystem"
- Gateway Handbuch

### <span id="page-28-1"></span>**5.1 Installation der Software**

Installieren Sie die aktuelle Version von STEP 7 (TIA Portal) auf Ihrem Rechner.

### <span id="page-29-0"></span>**5.2 Installation der Hardware**

#### <span id="page-29-1"></span>**5.2.1 Aufbau unter Laborbedingungen**

Für den Funktionstest dieser Anwendung unter Laborbedingungen bietet sich folgender Aufbau mit Einsatz eines Switches an. Dadurch kann mit einem einzigen PG/PC gleichzeitig alle der folgenden Funktionen (siehe folgende Vorteile) betrieben werden.

Abbildung 5-1: Aufbau unter "Laborbedingungen"

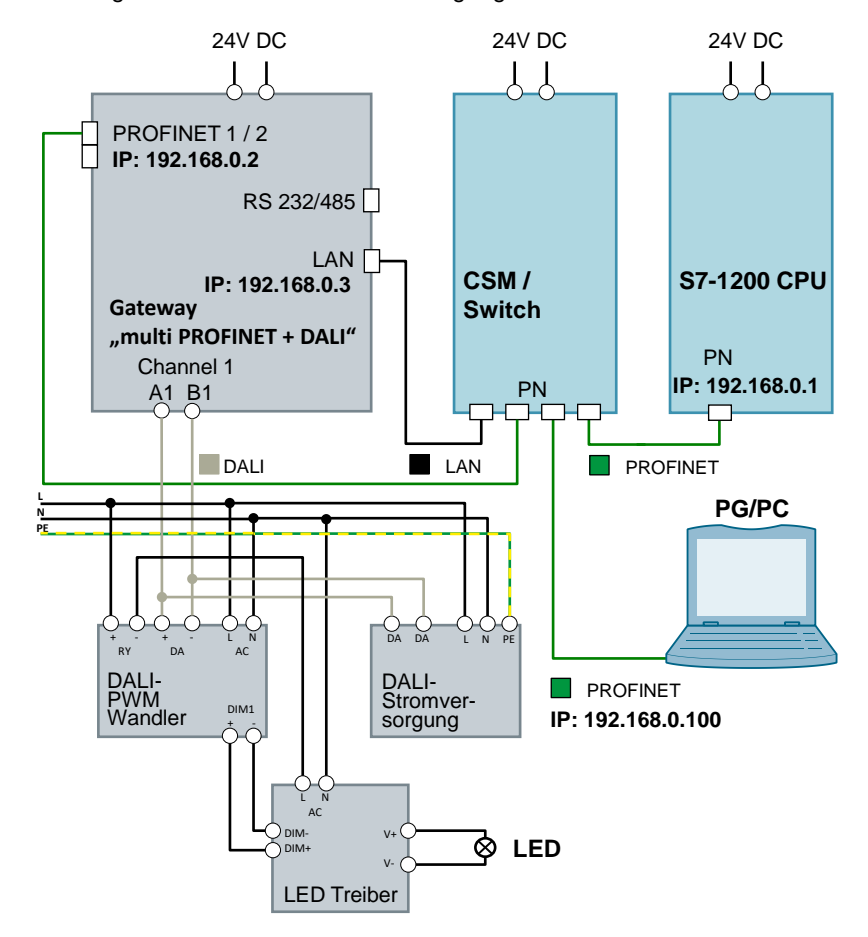

Den Aufbau der DALI Betriebsgeräte können Sie den Handbüchern entnehmen:

- "DALI PWM Signal Converter" [\(\4\\)](#page-36-3)
- "DALI Stromversorgung" (S\)
- "LED-Treiber" [\(\6\\)](#page-36-5)

#### <span id="page-30-0"></span>**5.2.2 Aufbau unter Anlagenbedingungen**

Unter "realen" Bedingungen wird üblicherweise eine SIMATIC Steuerung direkt mit einem DALI Gateway verbunden. Dabei wird das Gateway in ein PROFINET-Netzwerk über die beiden PROFINET-Schnittstellen eingebunden und über die DALI-Schnittstelle mit dem DALI Bus verbunden.

Abbildung 5-2: Aufbau unter Anlagenbedingungen

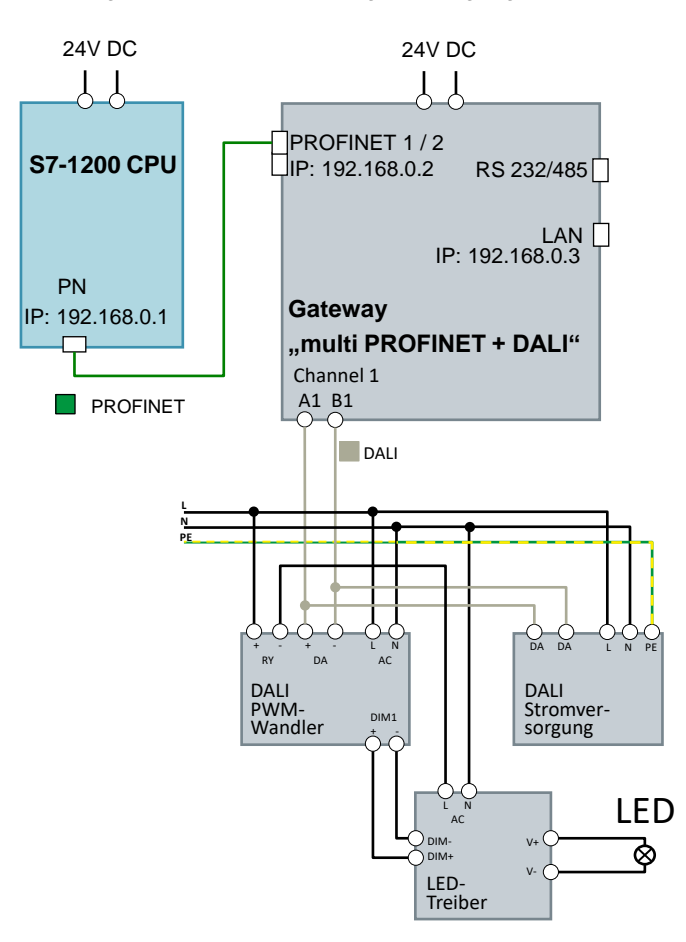

Den Aufbau der DALI-Betriebsgeräte können Sie den Handbüchern entnehmen:

- "DALI PWM Signal Converter" [\(\4\\)](#page-36-3)
- "DALI Stromversorgung" (5)
- "LED Treiber" [\(\6\\)](#page-36-5)

### <span id="page-31-0"></span>**5.3 Inbetriebnahme**

Dieses Kapitel beschreibt die Schritte zum Laden des Beispielprojektes in die S7-1200 CPU und der Beispielkonfiguration in das Gateway.

#### <span id="page-31-1"></span>**5.3.1 Inbetriebnahme Gateway**

**Hinweis** Für einige Aktionen im Gateway Webserver benötigen Sie einen Benutzernamen und ein Passwort.

Standard-Einstellung (Auslieferungszustand):

Benutzername: gw IP-Adresse: 169.254.0.1 **GATEWAY** 

Falls dieses Login nicht funktioniert, lesen Sie das Gateway Handbuch oder wenden sich an MBS GmbH.

Tabelle 5-1: Inbetriebnahme Gateway

| Nr. | <b>Aktion</b>                                                                                                    | Anmerkung                                                                                                    |
|-----|----------------------------------------------------------------------------------------------------|----------------------------------------------------------------------------------------------------|
| 1.  | Entpacken Sie die Datei<br>"109740160_DALI_Gateway_RestoreFile_Vxx<br>.zip" (z. B. mit "7-Zip").                                                                                                    | Das Ergebnis ist die Datei "ugwbackup.tgz".                                                                                                    |
| 2.  | Navigieren Sie zu "Allgemein ><br>Datensicherung" ("General ><br>Backup/Restore") und selektieren Sie das<br>Optionskästchen "Gateway Datensicherung<br>zurückspielen" ("Restore gateway<br>configuration").<br>Klicken Sie auf "Durchsuchen" ("Browse") und<br>navigieren Sie zu der Datei "ugwbackup.tgz". | <b>UGW</b><br><b>MBS Universal Gateway</b><br>MBS<br><b>UGW</b><br>DALI<br>General<br>Profine<br>Help<br>User: $g_W$ $\mathbb{R}$ $\Theta$<br>Perform Backup or Restore<br>Last Refresh: Friday, 05.08.2016 08:18:56<br>General<br>Mode<br>O Overview<br>Backup gateway configuration<br>O Details<br>O IP-Network<br>· Restore gateway configuration<br>System time<br>O Dropbox<br>r,<br><b>O</b> Web-Services<br>C E-Mail<br><b>Backup/Restore</b><br><b>C</b> Restart |
| 3.  | Klicken Sie anschließend auf die Schaltfläche<br>"Start".<br>Die enthaltenen Dateien werden entpackt und<br>direkt auf das Gateway geladen.                                                                                                    | UGW<br><b>MBS Universal Gateway</b><br><b>MBS</b><br>General<br>UGW<br>Profinet<br>DALI<br>Help<br>User: gw <b>E</b> O<br>Perform Backup or Restore<br>Last Refresh: Friday, 05.08.2016 08:18:56<br>General<br>O Overview<br>Backup gateway configuration<br>○ Details                                                                                                    |
|     | Folgende Dateien werden im Gateway<br>überschrieben:<br>dali1.cfg<br>٠<br>dali1.txt<br>$\bullet$<br>dispatch.txt<br>٠<br>driver.cfg<br>$\bullet$<br>gateway.cfg<br>٠<br>ntp.cfg<br>٠<br>pnetd1.cfg<br>٠<br>pnetd1.txt<br>٠<br>ugwc1.cfg<br>ugwc1.txt                                                         | O IP-Network<br>· Restore gateway configuration<br>○ System time<br>O Dropbox<br>Desktop/DALI_Backup/Archiviugwbackup.tgz<br>$\vert x \vert$<br>O Web-Services<br>○ E-Mail<br>O Password<br><b>Backup/Restore</b><br>O Update<br>C Restart                                                                                                    |

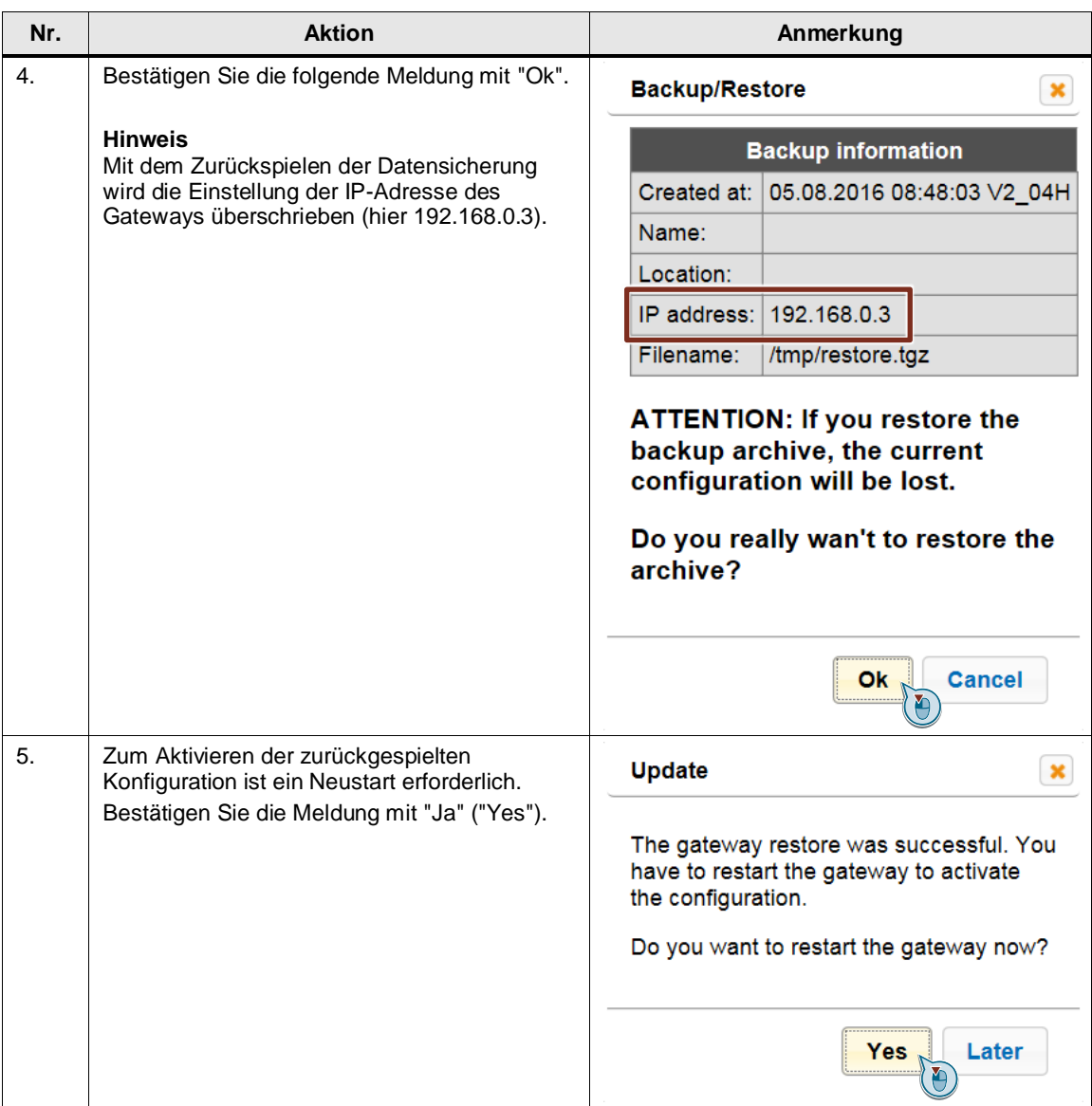

#### <span id="page-33-0"></span>**5.3.2 Inbetriebnahme S7-1200 CPU**

Tabelle 5-2: Inbetriebnahme S7-1200 CPU

| Nr. | <b>Aktion</b>                                                                                                    | Anmerkung                                                                                                    |
|-----|----------------------------------------------------------------------------------------------------|----------------------------------------------------------------------------------------------------|
| 1.  | Starten Sie STEP 7 (TIA Portal) und öffnen Sie<br>das Projekt aus der gepackten Datei<br>"109740160_DALI_S7_CODE_Vxx.zip".                                                                |                                                                                                    |
| 2.  | Öffnen Sie "Geräte & Netze" ("Devices &<br>networks").                                                                                                    |                                                                                                    |
| 3.  | Führen Sie einen Rechtsklick auf die<br>Verbindung aus und wählen Sie<br>"Gerätenamen zuweisen"<br>("Assign device name").                                                                | PLC_1<br><b>UGW-micro</b><br>CPU 1214C<br>UGW-micro<br><b>MBS</b><br>PLC_1<br>PN/IE_1: 192.168.0.2<br>PN/IE_1: 192.168.0.1<br><b>PN/IE 1:</b><br>X Cut<br>$Ctrl + X$<br>$Ctrl + C$<br><b>E</b> Copy<br><b>Faste</b><br>Ctrl+V<br>X Delete<br>Del<br>Rename<br>F <sub>2</sub><br><b>V</b> Online & diagnostics<br>$Ctrl + D$<br><b>IBI</b> Assign device name<br>• Assign F-destination address<br>Receive alarms<br>Update and display forced operands<br><b>C</b> Properties<br>Alt+Enter                                                                                                    |
| 4.  | Weisen Sie der S7-1200 CPU und dem<br>Gateway den Gerätenamen mit der<br>Schaltfläche "Name zuweisen" ("Assign<br>name") zu.                                                              | Assign PROFINET de<br><b>Configured PROFINET device</b><br>PROFINET device name:<br>lugw-micr<br>Device type:<br>LIGWenic<br><b>Online access</b><br>Type of the PG/PC interface:<br><b>Photo</b><br>PG/PC interface:<br>Intel(R) PRO/1000 MT-Netzwerkve<br><b>Device filter</b><br>Only show devices of the same type<br>Only show devices with bad parameter settings<br>Only show devices without names<br>Accessible devices in the nety<br>192.168.0.2<br>00-1F-25-05-02-44<br>Flash LED<br><b>Update list</b><br>Search completed. 1 of 2 devices were found<br>$\bullet$<br>Search completed. 1 of 2 devices were found.<br>Search completed. 1 of 2 devices were found<br>$\bf{0}$<br>Close |
| 5.  | Selektieren Sie in der Projektnavigation die<br>S7-1200 CPU (hier PLC_1) und klicken Sie in<br>der Menüleiste auf die Schaltfläche<br>"Laden in Gerät" ("Download to device").            | pject Edit View Insert Online Options Tools Window Help<br><b>X 5 2 (4 ± 1) R IR E &amp; S</b> Goon!<br>■ B Save project ■ ※ 喧 画<br><b>DA</b><br><b>Project tree</b><br>Ⅲ ◀<br><b>Devices</b><br>HOO<br>四配<br>$\mathbb{F}^{\mathbb{R}}$ Network $\mathbb{F}^{\mathbb{R}}$ Connection<br>Name<br>Add new device<br>PLC_1<br>the Devices & networks<br>CPU 1214C<br><b>I</b> IT PLC_1 [CPU 1214C DC/DC/DC]<br>UO<br>Common data<br><b>D</b> Documentation settings<br>Languages & resources<br>Online access<br>Card Reader/USB memories                                                                                                    |
| 6.  | Bestätigen Sie die Download-Dialoge und<br>setzen Sie die S7-1200 CPU in den<br>Betriebszustand RUN.<br>Nach dem Download wurde den Geräten auch<br>ihre PROFINET IP-Adressen zugewiesen. |                                                                                                    |

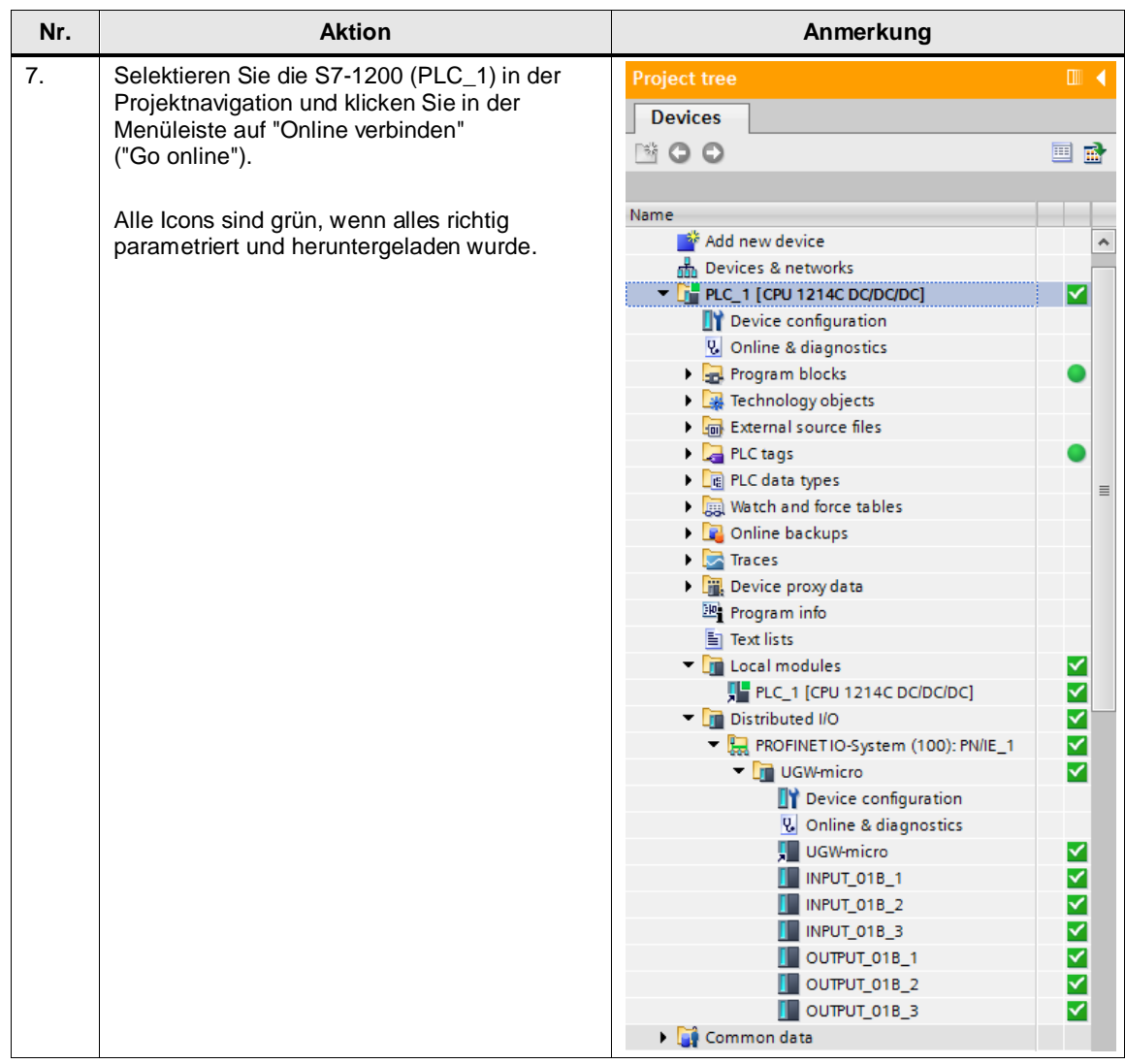

# <span id="page-35-0"></span>**6 Bedienung des Anwendungsbeispiels**

Alle Variablen werden mit der Beobachtungstabelle gesteuert und beobachtet, da in diesem Beispiel kein Programm notwendig ist.

| Nr.            | <b>Aktion</b>                                                                                                    | Anmerkung                                                                                                    |
|----------------|----------------------------------------------------------------------------------------------------|----------------------------------------------------------------------------------------------------|
| 1.             | Offnen Sie in STEP 7 (TIA Portal) die<br>Beobachtungs- und Forcetabelle<br>"WatchTableUGW".                                                                                                    | တ္တ<br>191. 2.22<br>Address<br>Display format Monitor value<br>%E100.0<br>"statusLight<br>Bool<br>current status of the light<br><b>%EB101</b><br>DEC<br>"statusLevel"<br>current leuel<br>%EB102<br>DEC<br>"statusScene"<br>curent sceni<br>"switchLight"<br>%A100.0<br>TRUE = $on:FALSE = of$<br>"setLevel"<br>DEC<br>set dimming level in percent 0-100<br><b>%AR101</b><br>"setScene"<br>%AB102<br>DEC<br>set scene 0-15<br>E<br>hhão                                                                                                    |
| $\mathfrak{D}$ | Klicken Sie auf die Schaltfläche<br>"Alle beobachten" ("Monitor all").<br>Definieren Sie einen beliebigen Steuerwert<br>(hier 50% Dimmung) für die out-Variablen und<br>laden Sie sie auf die S7-1200 CPU.                                                                                              | $\mathbb{F}$ $\mathbb{L}$ $\mathbb{Z}$ $\mathbb{R}$ $\mathbb{Z}$ $\mathbb{R}$ $\mathbb{R}$<br>Address To<br>Display format<br>Monitor value<br>Comment<br><b>FALSE</b><br>%E1<br>current status of the light<br>"status!<br>%EB101<br>DEC<br>current level<br>"statusLevel"<br>"statusScene<br>DEC<br>curent scene<br><b>FALSE</b><br>Bool<br>$RUE = on: FALSE = off$<br>*switchLight<br>%A100.0<br>$\overline{\phantom{0}}$ 0<br>DEC<br>%AB101<br>set dimming level in percent 0-100<br>"setLevel"<br>%AB102<br>DEC<br>set scene 0-15<br>setScene<br>câdd news |
| 3.             | Die Variable wird gesteuert und das Signal<br>über das DALI-Gateway an das DALI-<br>Betriebsgerät gesendet.<br>Das LED-Lämpchen an dem DALI-Bus geht an<br>und leuchtet mit halber Intensität (50%).<br>Zusätzlich sehen Sie in der<br>Beobachtungstabelle die Rückmeldung des<br>DALI-Betriebsgerätes. | $\mathcal{P} \mathcal{P} \mathcal{P} \mathcal{P} \mathcal{P} \mathcal{P} \mathcal{P} \mathcal{P} \mathcal{P} \mathcal{P}$<br>"statusLight"<br><b>B</b> TRUE<br>%E100.0<br>Bool<br>current status of the ligh<br>50<br>statusLevel<br>DEC<br>%FR101<br>current leve<br><b>LISS</b><br><b>ER</b> FALSE<br>$TRUE = on: FALSE = of$<br>switchl inht<br>%A100.0<br>Bool<br>$\overline{50}$<br>50<br>DEC<br>set dimming level in percent 0-100<br>setLevel<br>%AB10<br>DEC<br>"setScene"<br>set scene 0-15                                                            |

Tabelle 6-1: Bedienung des Anwendungsbeispiels

# <span id="page-36-0"></span>**7 Literaturhinweise**

Tabelle 7-1: Links

<span id="page-36-3"></span><span id="page-36-2"></span>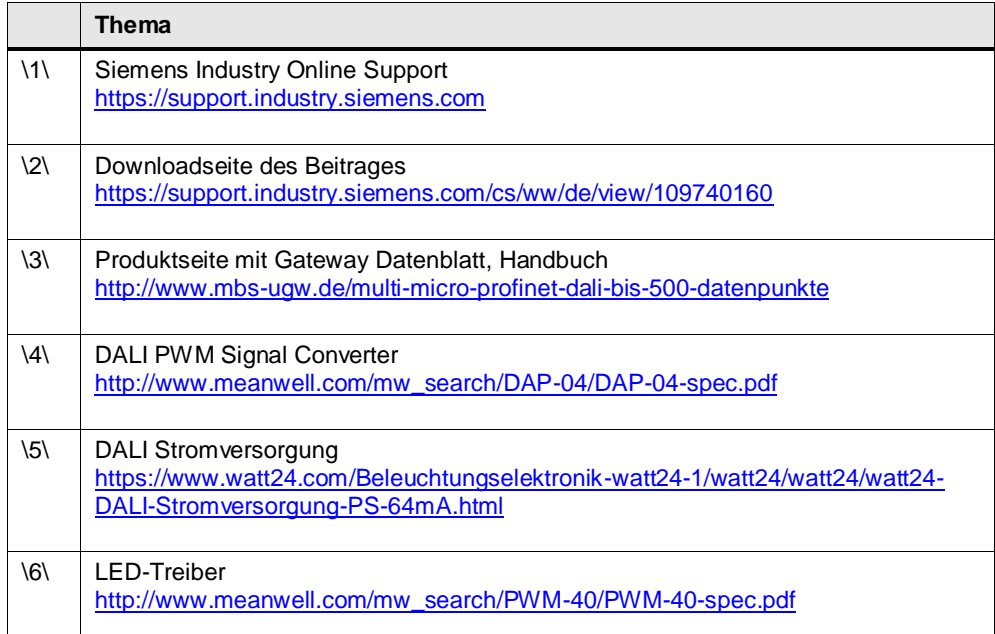

# <span id="page-36-4"></span><span id="page-36-1"></span>**8 Kontakt MBS GmbH**

<span id="page-36-5"></span>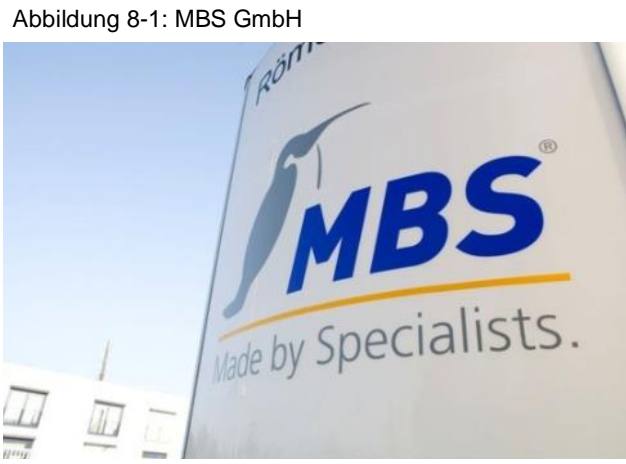

### MBS GmbH Römerstraße 15 D-47809 Krefeld Tel.: +49 2151 7294-0 Fax: +49 2151 7294-50 [info@mbs-software.de](mailto:info@mbs-software.de) <http://www.mbs-software.de/>

# <span id="page-37-0"></span>**9 Historie**

#### Tabelle 9-1

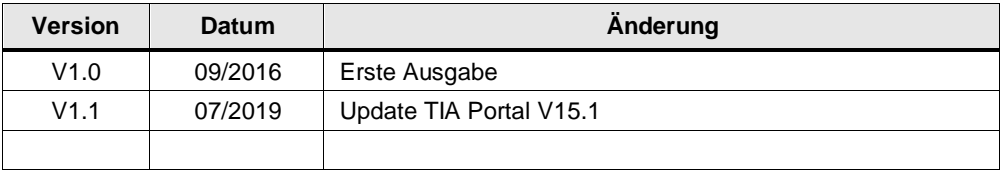